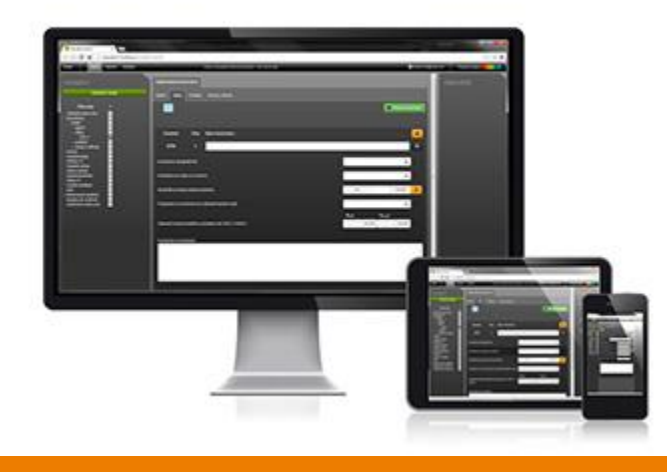

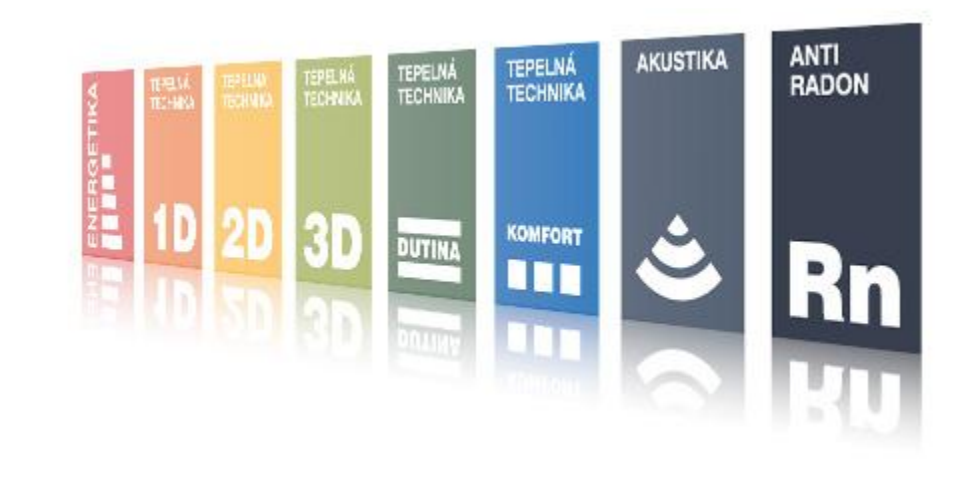

# **DEKSOFT Tepelná technika 1D**

Seznámení s aplikací

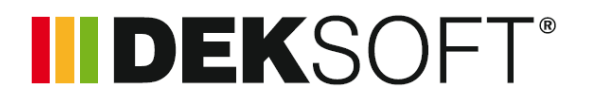

- **DEKSOFT tvoří tzv. webové aplikace**
- Přístup k aplikacím je zajišťován pomocí internetového prohlížeče. Fungují tedy na všech moderních zařízeních vybavených internetovým prohlížečem
- Podporovanými prohlížeči jsou
	- Mozilla Firefox
	- Google Chrome
	- **Opera**
	- Apple Safari
- Není podporován Internet Explorer

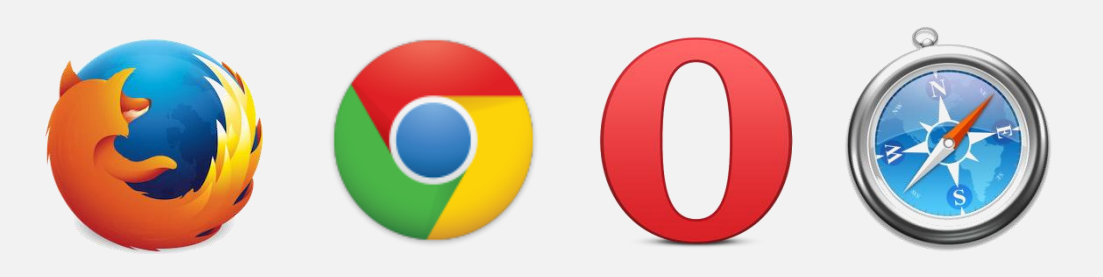

I DEKSOF

 Do adresního řádku prohlížeče zadejte adresu **www.stavebni-fyzika.cz**

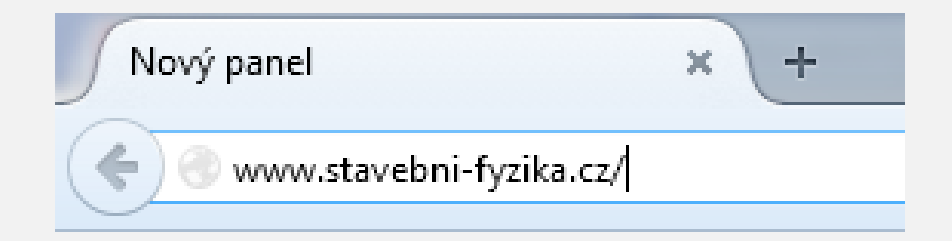

**E Zobrazí se úvodní obrazovka portálu DEKSOFT** 

## Zadání internetové adresy

II DEKSOFT

## **- Zobrazí se úvodní obrazovka portálu DEKSOFT**

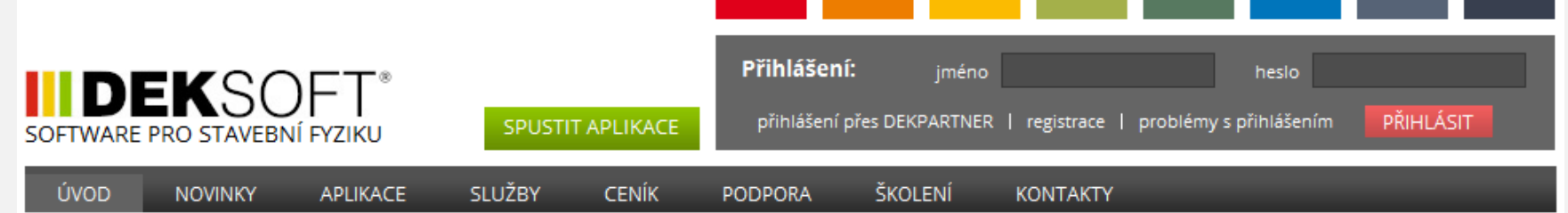

### **SEMINÁŘE DEKSOFT 2014** STAVEBNÍ FYZIKA | ENERGETIKA

- · Školení všech aplikací DEKSOFT
- Novinky z připravované legislativy (revize 406/2000 Sb.)
- Novinky z normotvorby
- Nejčastější chyby v PENB dle Státní energetické inspekce
- Konzultační stánek DEKSOFT pro individuální konzultace

#### **PRO ÚČASTNÍKY ŠKOLENÍ 50 % SLEVA NA APLIKACE**

- 14. 10. 2014 úterý HRADEC KRÁLOVÉ
- 22. 10. 2014 středa PLZEŇ
- 30. 10. 2014 čtvrtek LIBEREC
- 4. 11. 2014 úterý ČESKÉ BUDĚJOVICE
- 12. 11. 2014 středa BRNO

Webový portál DEKSOFT nabízí komplexní řešení pro výpočty, správu zakázek a sdílení technického poznání v oblasti stavební fyziky a energetiky. Specialisté Atelieru DEK postupně vyvíjejí kompletní sadu výpočetních aplikací i dalších namårsk nes usåi neksi

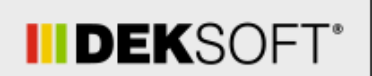

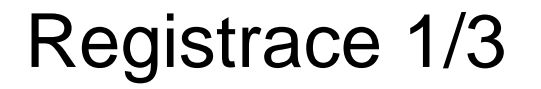

**Pokud ještě nemáte vytvořený uživatelský účet,** nebo nemáte zřízen účet DEKPARTNER, je zapotřebí se nejprve zaregistrovat kliknutím na tlačítko **registrace**

**INDEKSOF** 

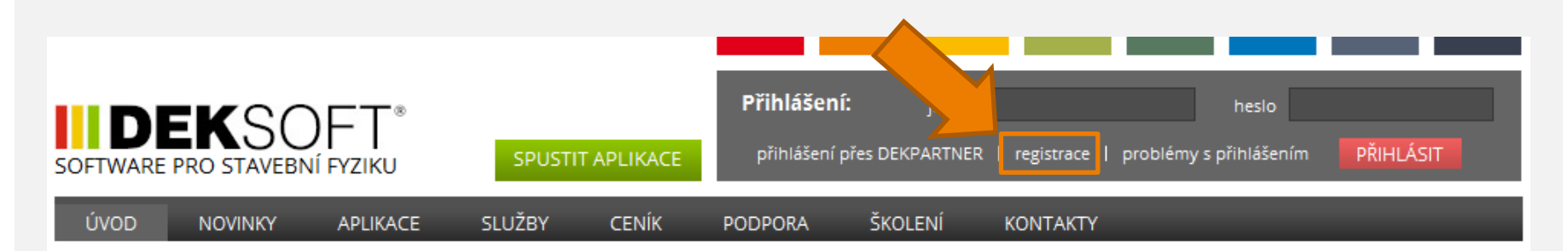

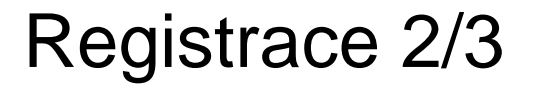

 Vyplňte všechna pole označená hvězdičkou **\*** a potvrďte registraci tlačítkem **Registrovat**

II DEKSOFT®

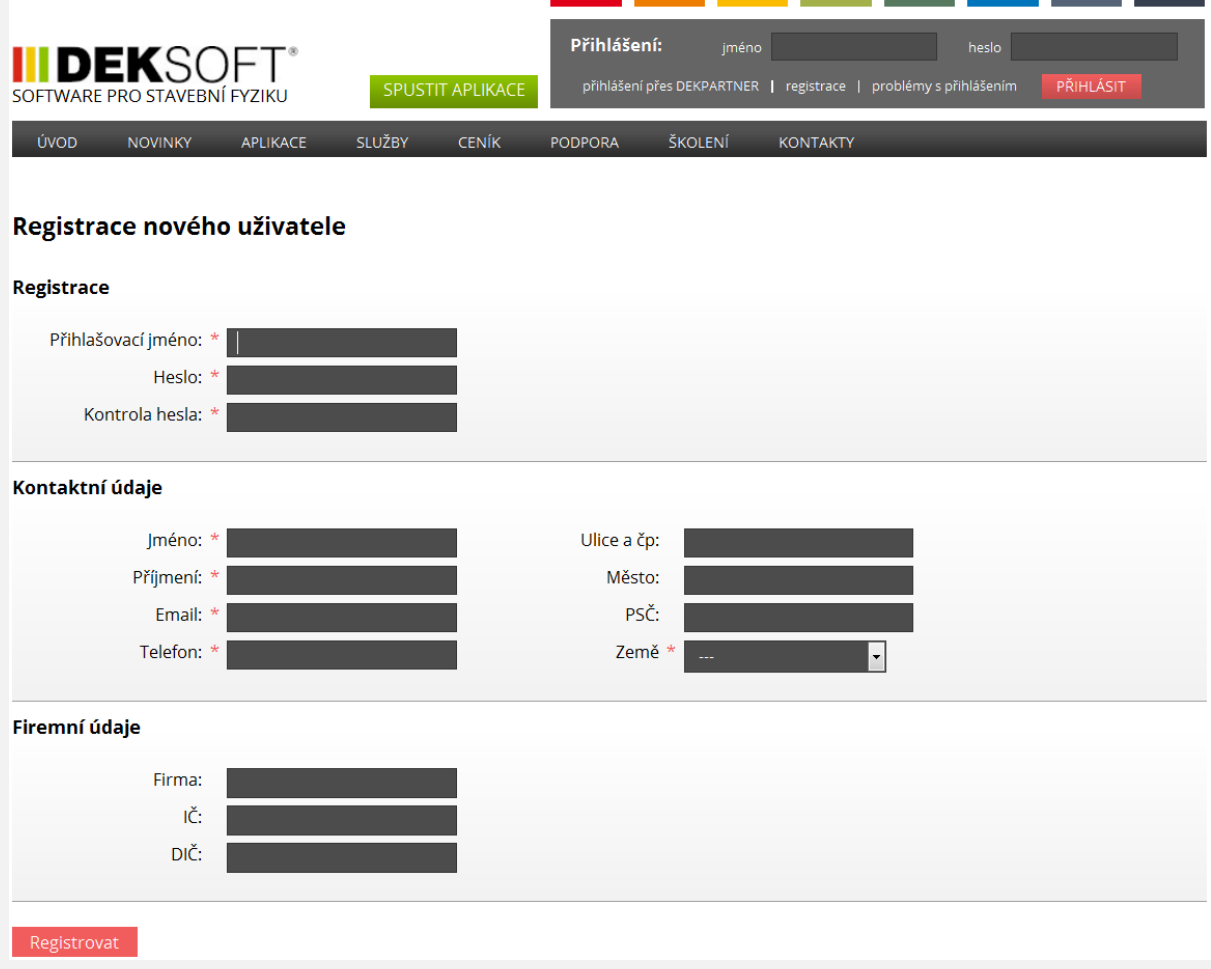

Registrace 3/3

**INDEKSOFT®** 

### O úspěšné registraci budete informováni

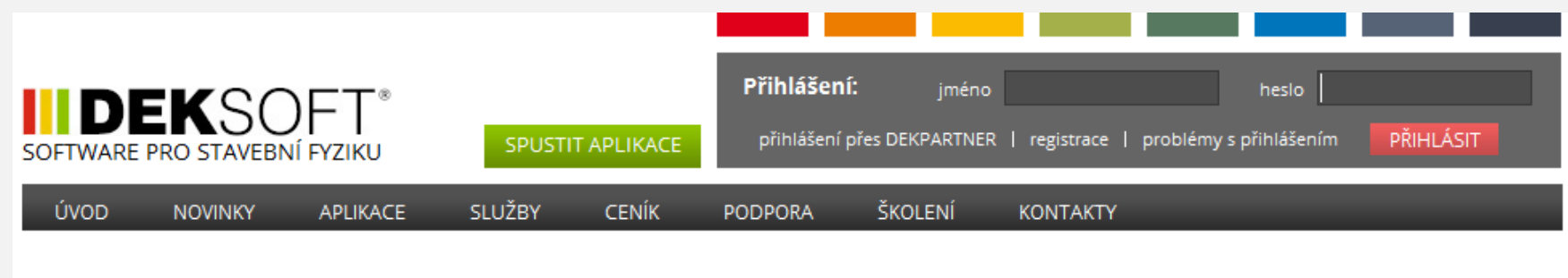

Vaše registrace proběhla úspěšně.

Tým DEKSOFT

Nyní se můžete přihlásit na úvodní stránce

#### Přihlášení 1/2

**• Pokud máte zřízen účet DEKPARTNER, klikněte** pro přihlášení na volbu **přihlášení přes DEKPARTNER**

#### Přihlášení: jméno heslo DEKSO registrace | problémy s přihlášením PŘIHLÁSIT přihlášení přes DEKPARTNER SPUSTIT APLIKACE SOFTWARE PRO STAVEBNÍ FYZIKU ÚVOD **APLIKACE** SLUŽBY **CENÍK** ŠKOLENÍ **NOVINKY** PODPORA **KONTAKTY**

 Následně se otevře okno pro vyplnění přihlašovacího jména a hesla k účtu DEKPARTNER. Přihlášení potvrdíte stisknutím tlačítka **Přihlásit**

#### **BDEKPARTNER®**

×

**INDEKSOFT** 

#### Přihlášení

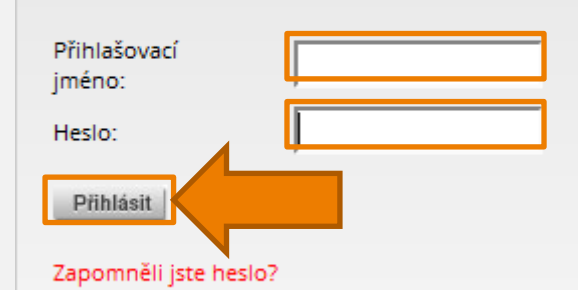

Pro vytvoření účtu nových návštěvníků a přidělení hesla je nejprve nutná Registrace.

**INDEKSOR** 

 Pokud máte zřízen účet z předchozí registrace na www.stavebni-fyzika.cz, vyplňte pole jméno a heslo a potvrďte údaje tlačítkem **PŘIHLÁSIT**

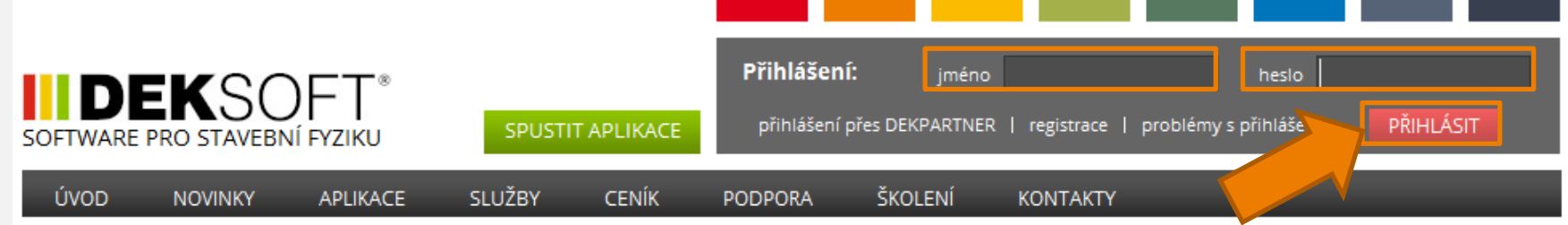

 Po úspěšném přihlášení se přihlašovací formulář nahradí ikonami aplikací

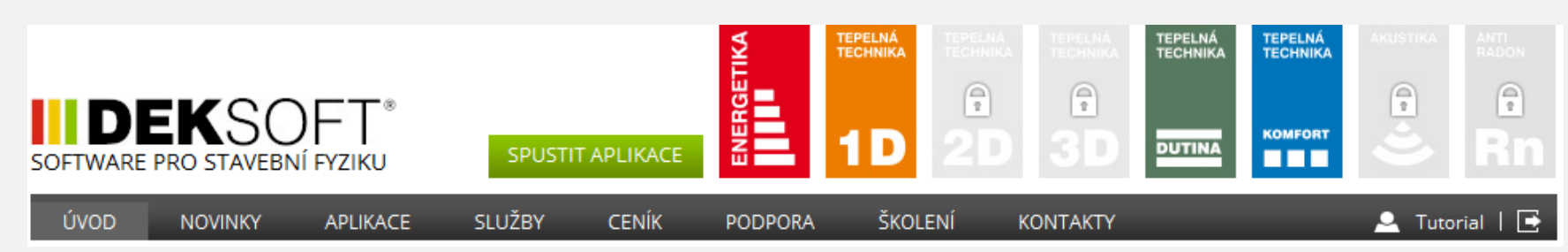

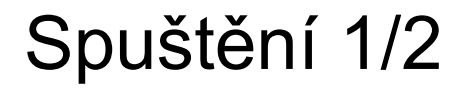

**INDEKSOFT®** 

**Pro spuštění aplikací klikněte po přihlášení na** tlačítko **SPUSTIT APLIKACE**

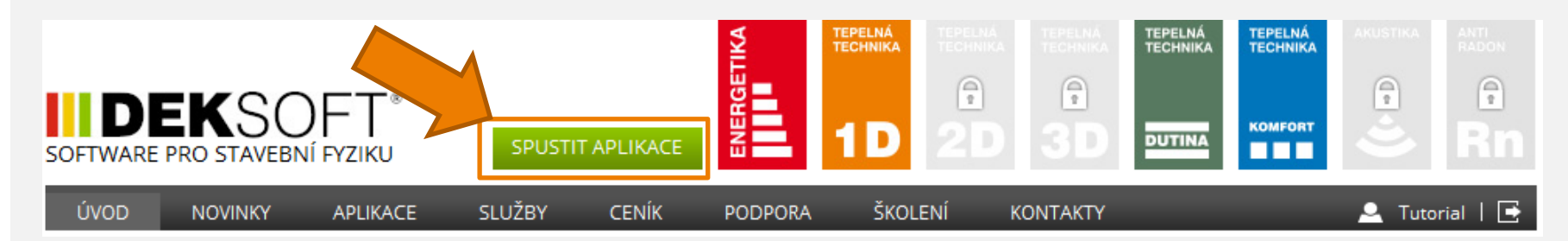

Spuštění 2/2

- V nové kartě se otevře rozcestník aplikací
- Aplikaci spustíte kliknutím na ikonu příslušné aplikace

**INDEKSOF** 

#### Rozcestník výpočetních aplikací

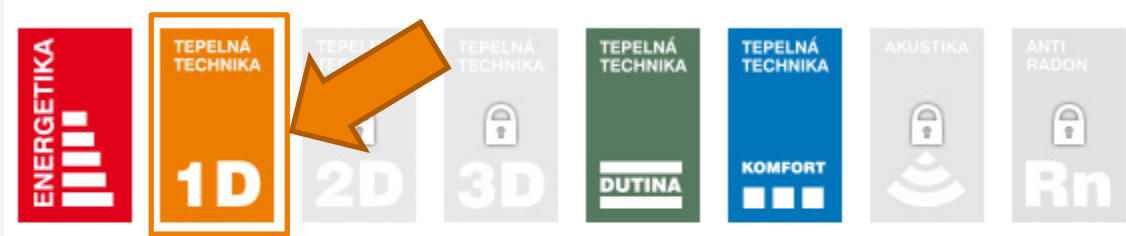

Klikutím na ikonu požadované aplikace dojde k jejímu spuštění

#### Rozcestník aplikací pro tvorbu specifických dokumentů

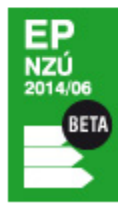

Klikutím na ikonu požadované aplikace dojde k jejímu spuštění

## Úvodní obrazovka 1/2

- **INDEKSOF**
- **Po spuštění aplikace se zobrazí úvodní obrazovka,** které umožňuje přístup k nejčastěji využívaným funkcím

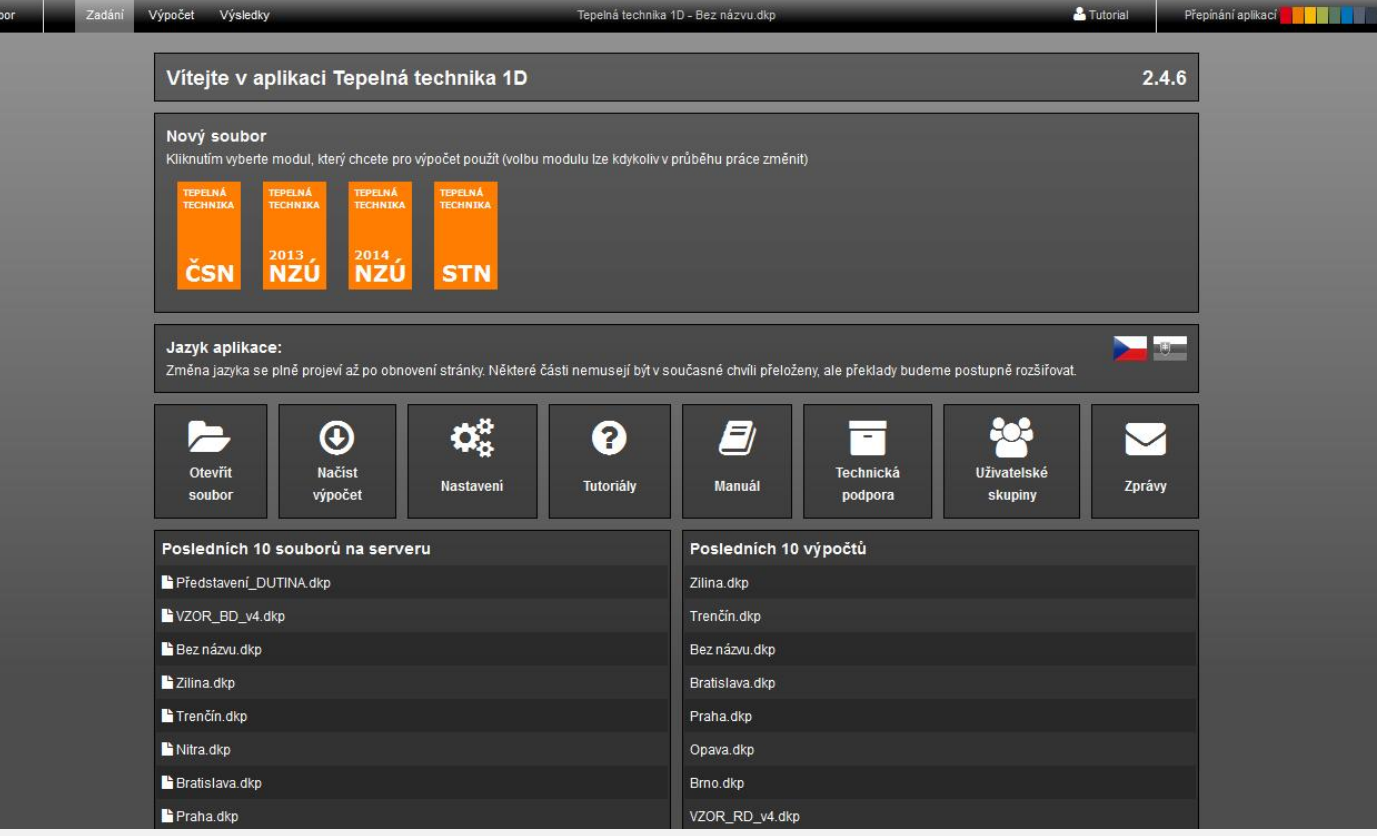

## Úvodní obrazovka 2/2

- **INDEKSOFT**
- Chceme posoudit skladbu dle českých technických norem, proto vybereme kliknutím modul ČSN

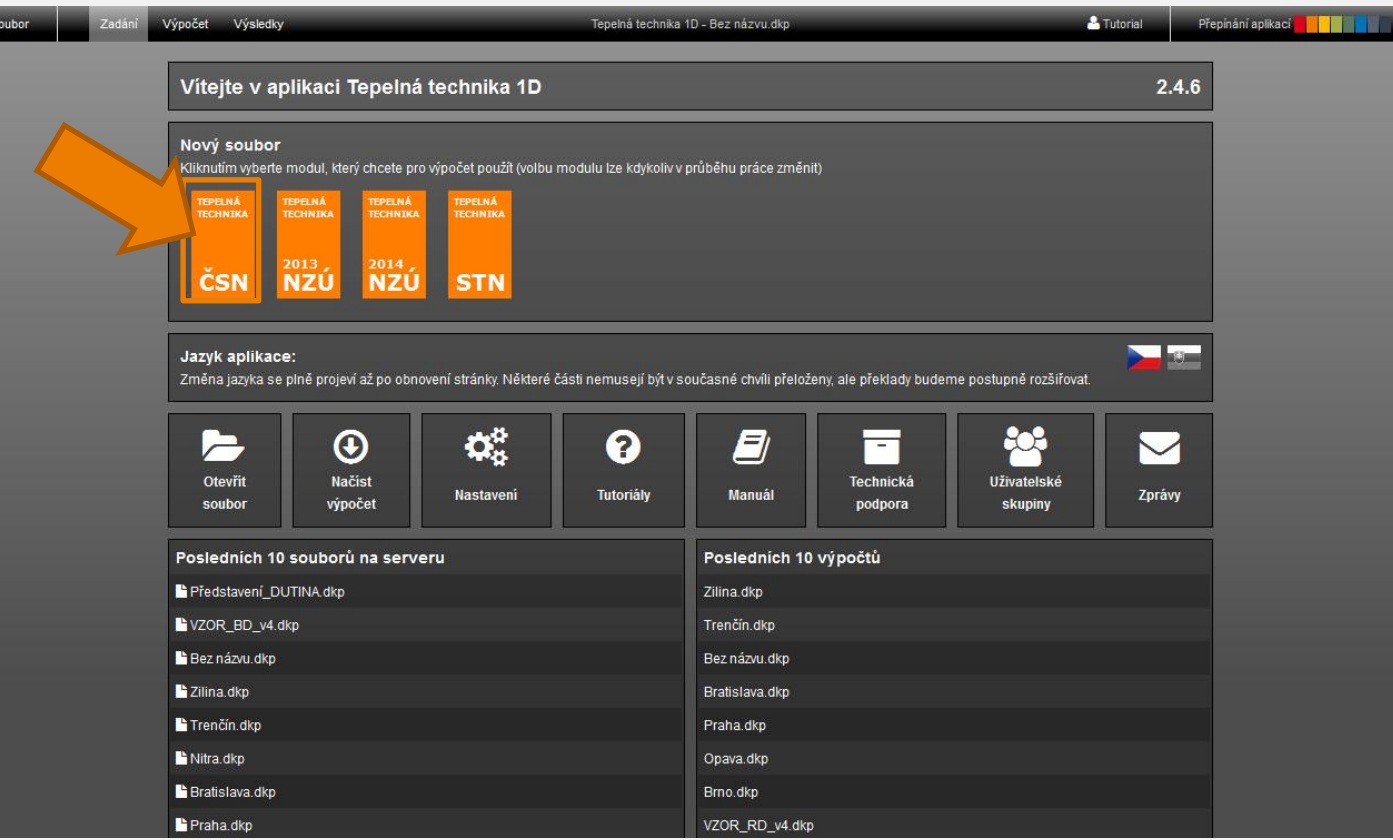

**INDEKSOFT** 

- Uživatelské prostředí se dělí na tři základní části
	- Horní lišta pro operace se souborem, spouštění výpočtu a zobrazení výsledků **O**
	- Panel navigace v pravé části k pohybu mezi jednotlivými částmi zadání
	- Okno pro zadání jednotlivých hodnot

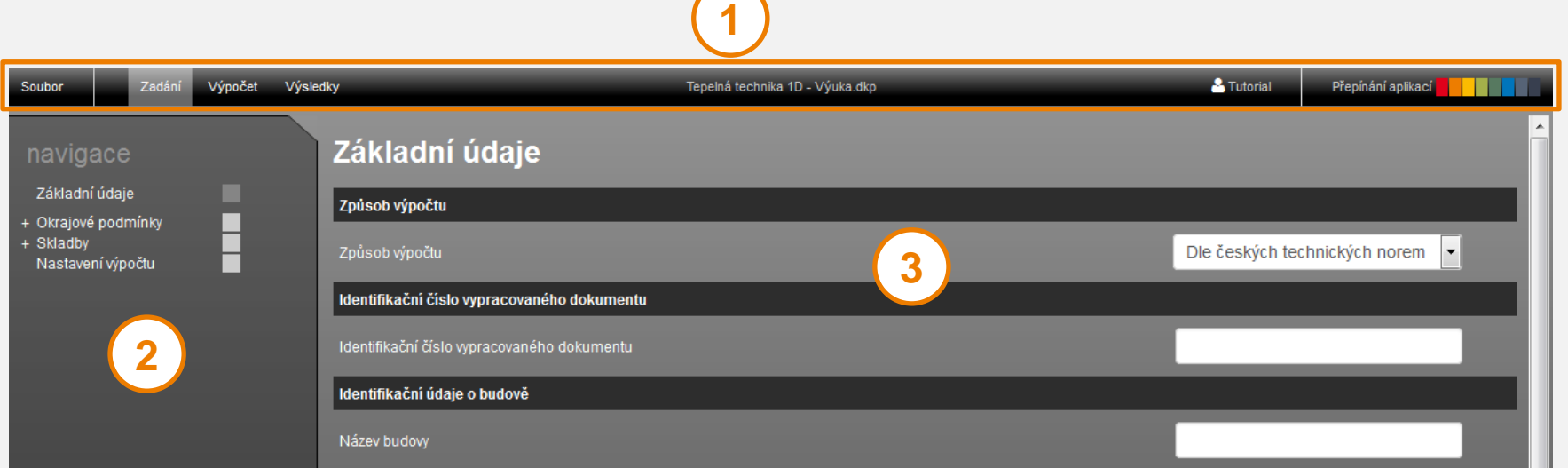

#### Uložení 1/3

IIDEKSOFT®

- **Nyní máme otevřen nový prázdný soubor**
- Soubor si uložíme pomocí příkazu **Soubor > Uložit jako**

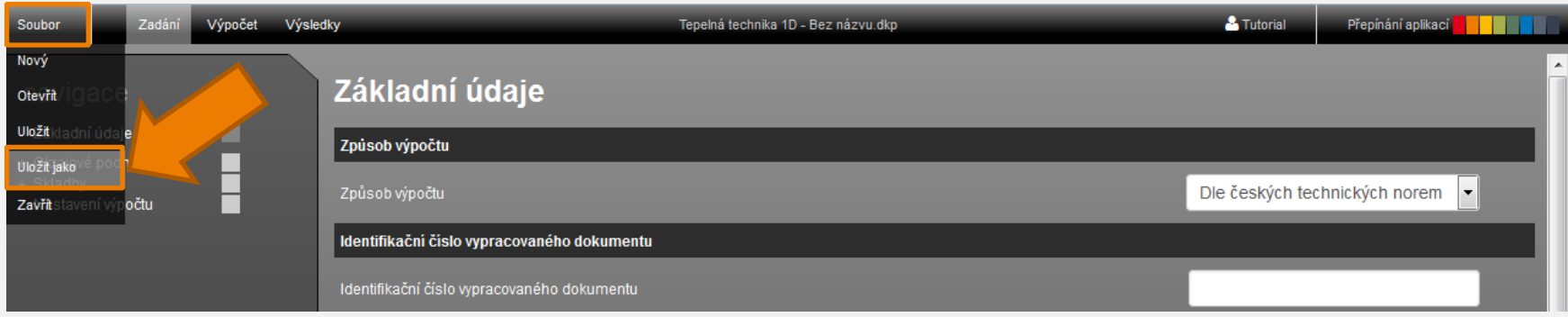

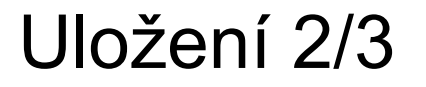

**INDEKSOFT** 

- **Otevře se modální okno s výběrem, kam soubor** uložit
- **Vybereme možnost Serverové úložiště, abychom** mohli využívat automatické ukládání

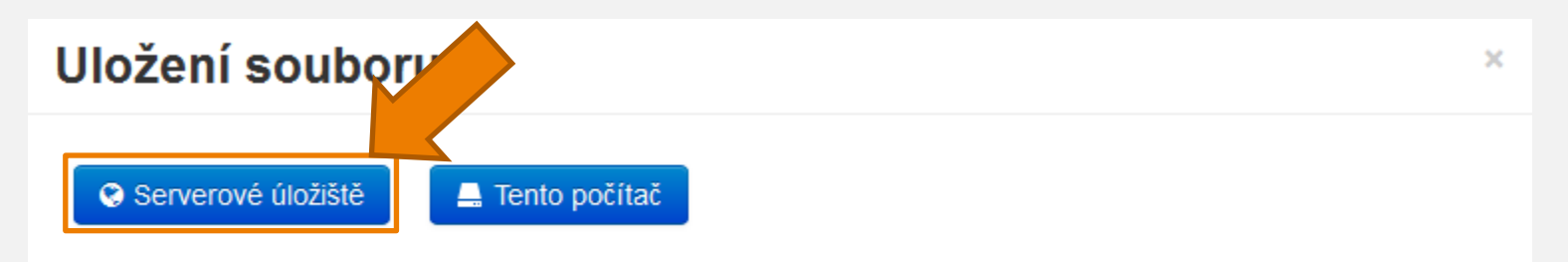

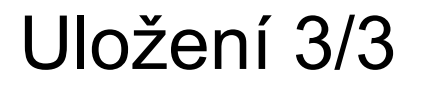

IIDEKSOFT®

**Soubor pojmenujeme ① a potvrdíme uložení** pomocí tlačítka **OK** 

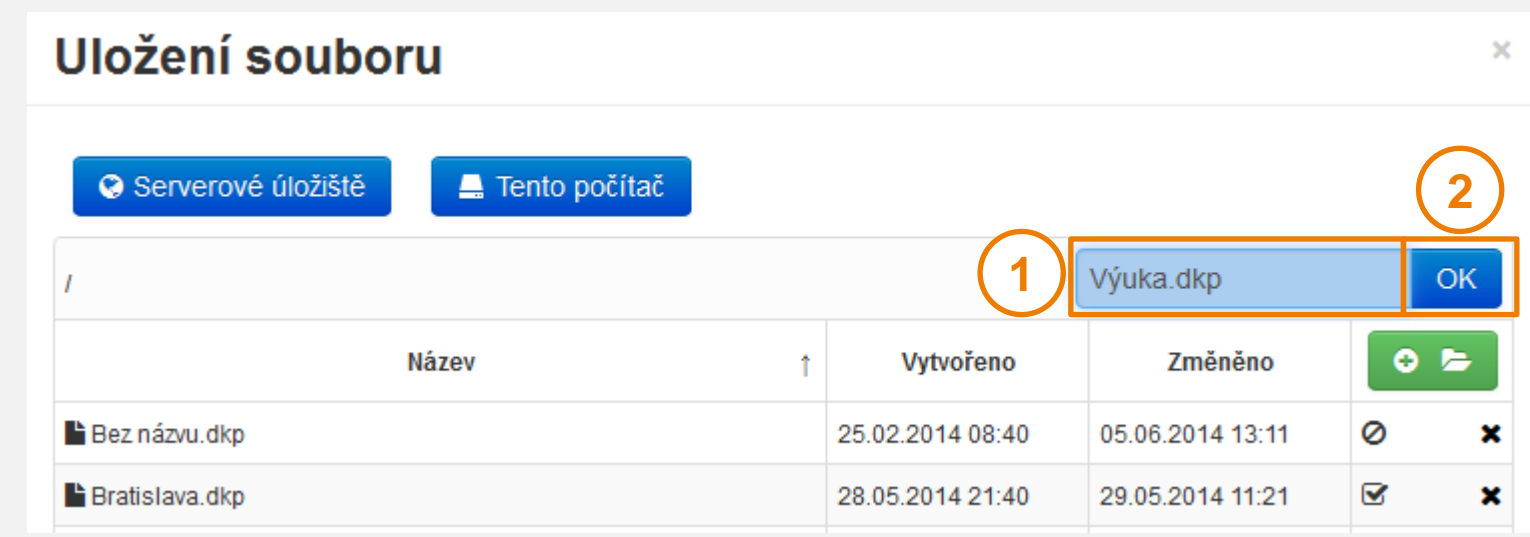

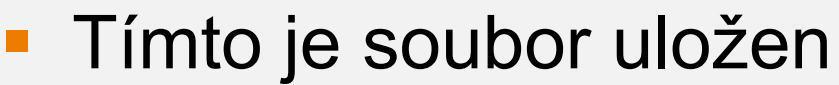

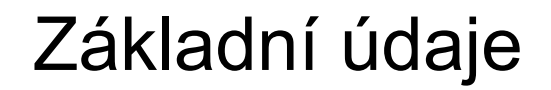

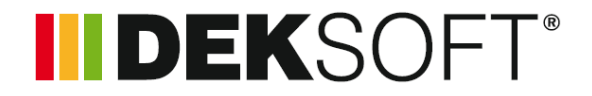

 Nový soubor je vždy otevřen na části Základní údaje

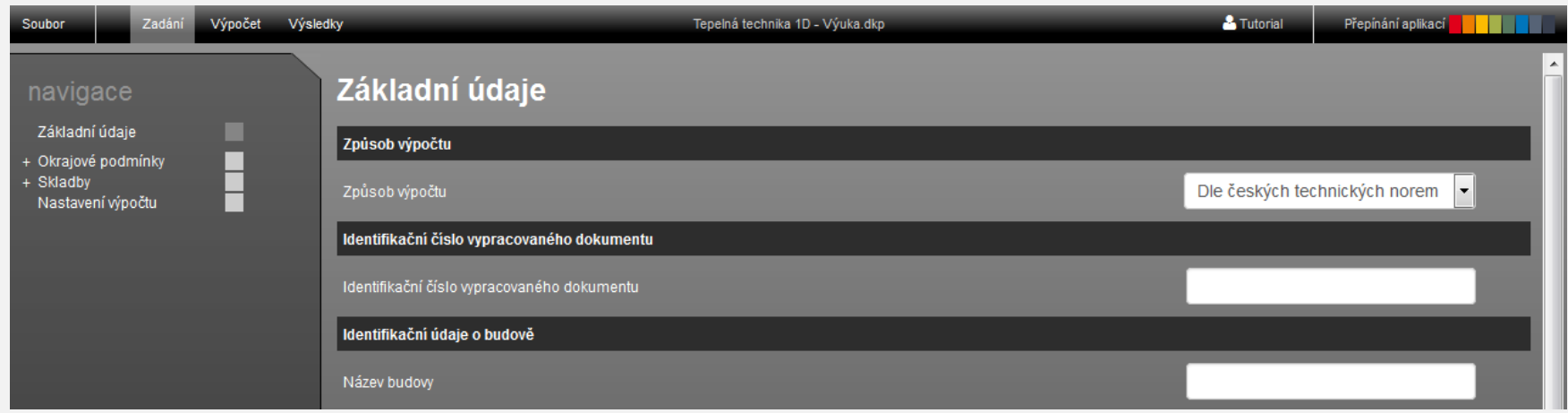

- V této části je možné vyplnit údaje o objektu a zpracovateli pro účely tisku protokolu
- V rámci výuky ponecháme tato pole prázdná

## Okrajové podmínky

I DEKSOF

## **· V navigaci klikneme na šedý čtverec části Okrajové podmínky**

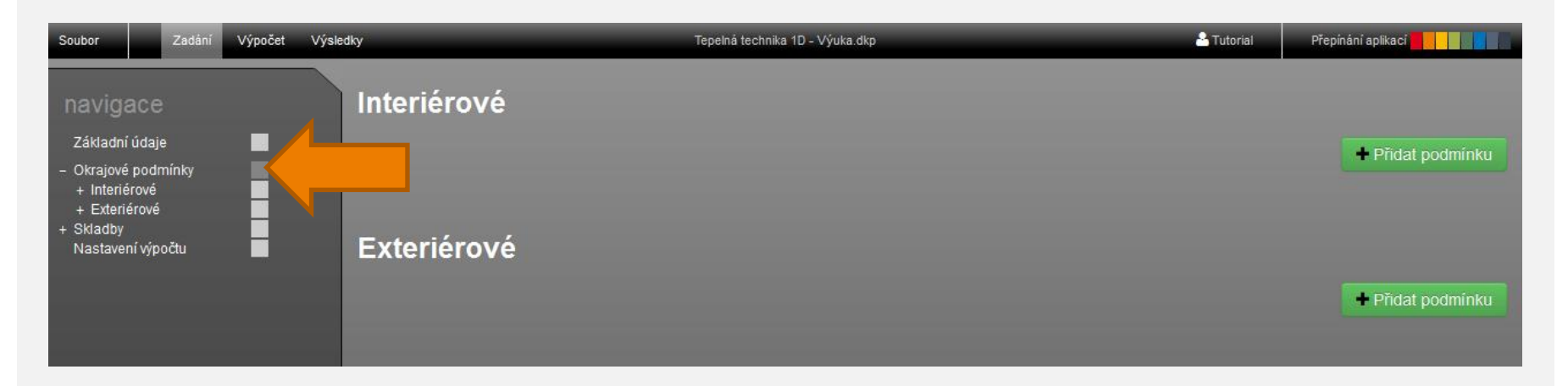

 Zobrazí se přehled okrajových podmínek pro interiér a exteriér (v případě nového souboru je tento přehled prázdný)

## Okrajové podmínky – interiérové 1/6 **IDEK**SOFT<sup>®</sup>

**• Přidáme novou okrajovou podmínku pro interiér** pomocí tlačítka **+ Přidat podmínku** pod nadpisem Interiérové

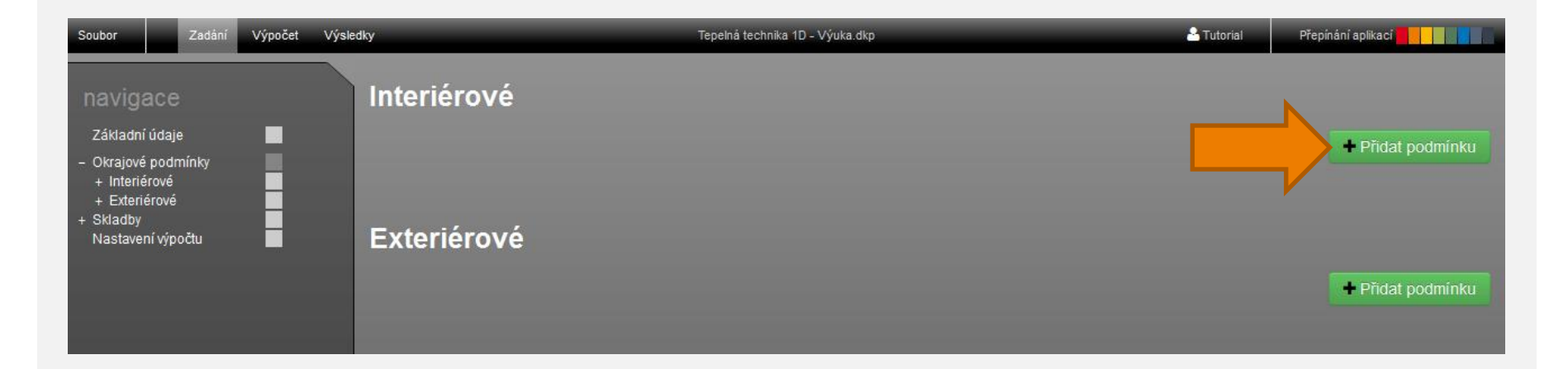

## Okrajové podmínky – interiérové 2/6 **IDEK**SOFT<sup>®</sup>

#### **• Otevře se formulář pro zadání okrajové podmínky**

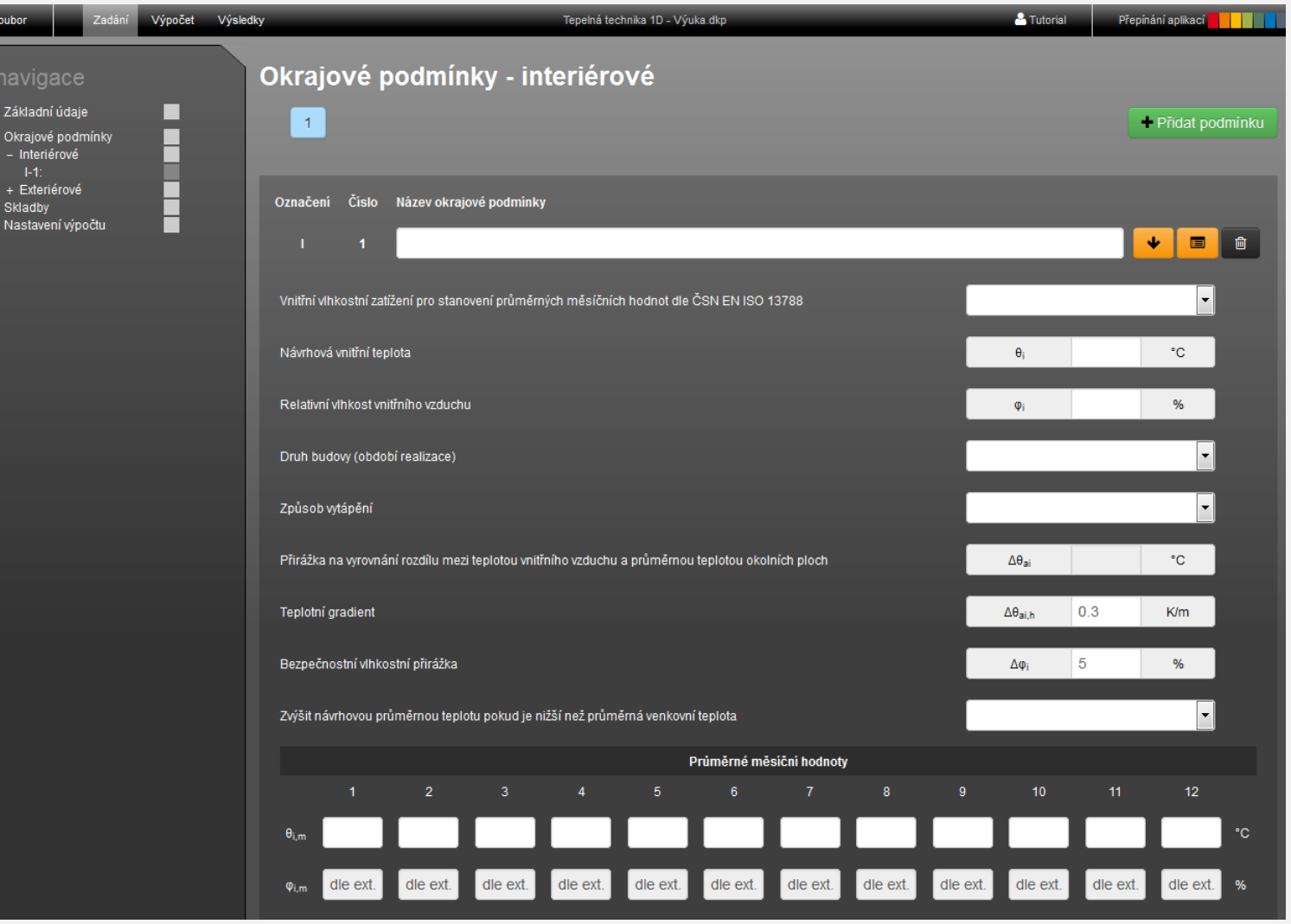

## Okrajové podmínky – interiérové 3/6 **IDEK**SOFT<sup>®</sup>

 Nejrychleji vložíme okrajovou podmínku pomocí katalogu, který vyvoláme pomocí tlačítka

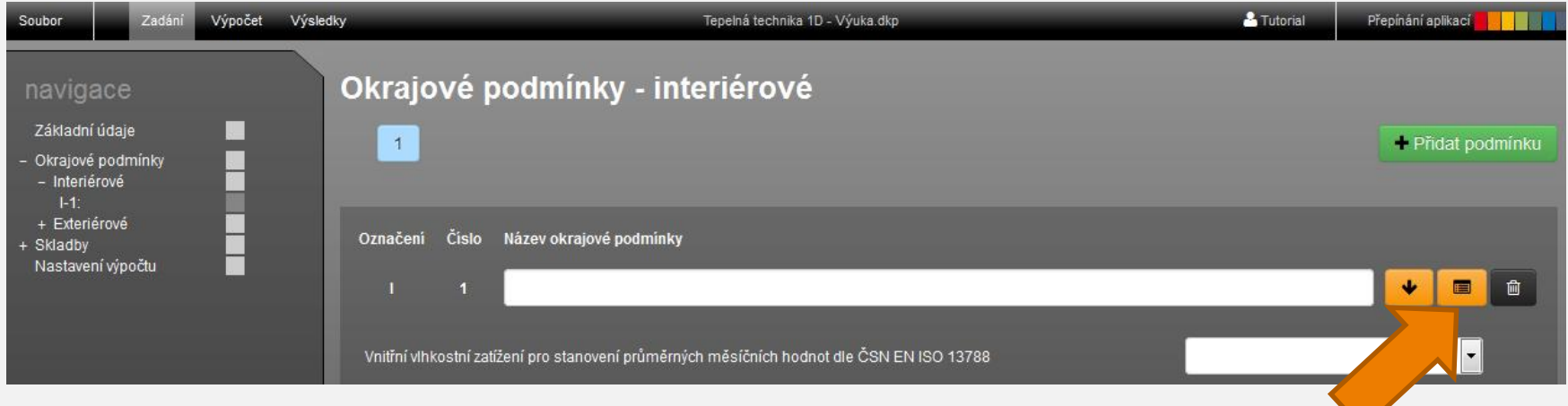

## Okrajové podmínky – interiérové 4/6 **IDEK**SOFT<sup>®</sup>

### **Z rozbalovacího seznamu vybereme katalog** ATELIER DEK

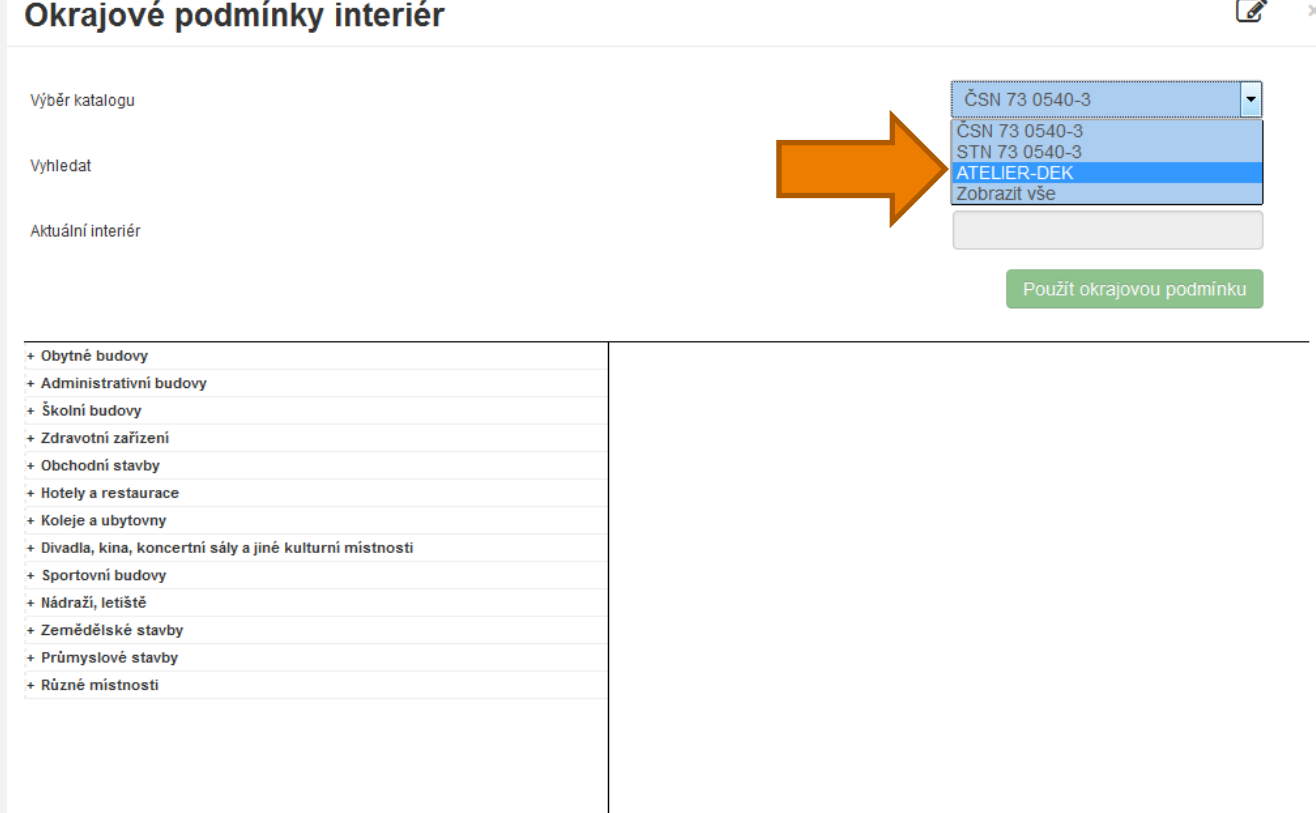

## Okrajové podmínky – interiérové 5/6 **IDEK**SOFT

**- Ze seznamu okrajových podmínek vybereme** položku **Bytový dům – obytné prostory**  a potvrdíme vložení okrajové podmínky pomocí tlačítka **Použít okrajovou podmínku** 

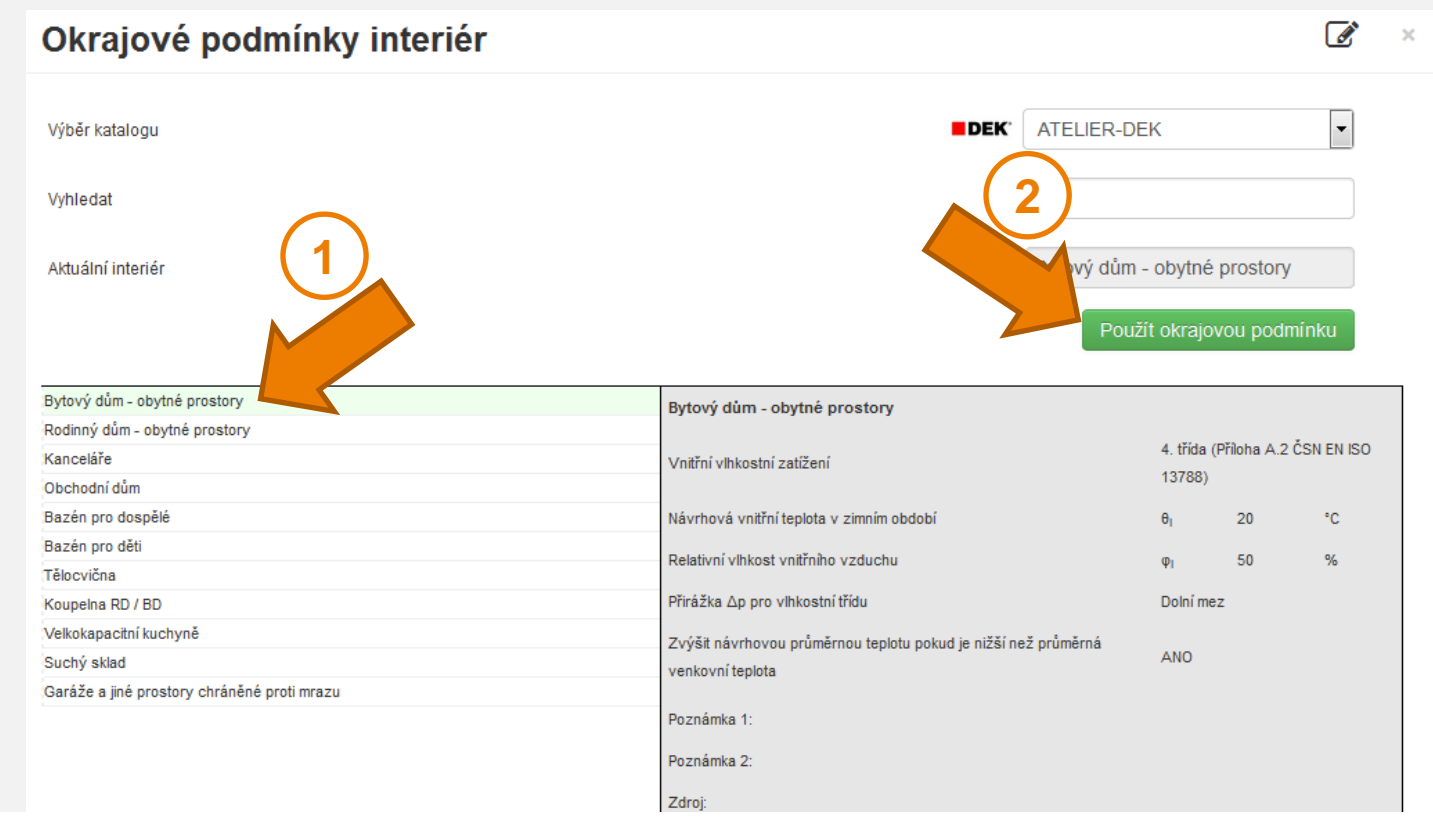

## Okrajové podmínky – interiérové 6/6 **IDEK**SOFT<sup>®</sup>

 Z katalogu se vloží téměř celé zadání okrajové podmínky, je potřeba pouze vybrat **Druh budovy (období realizace)**  a **Způsob vytápění** 

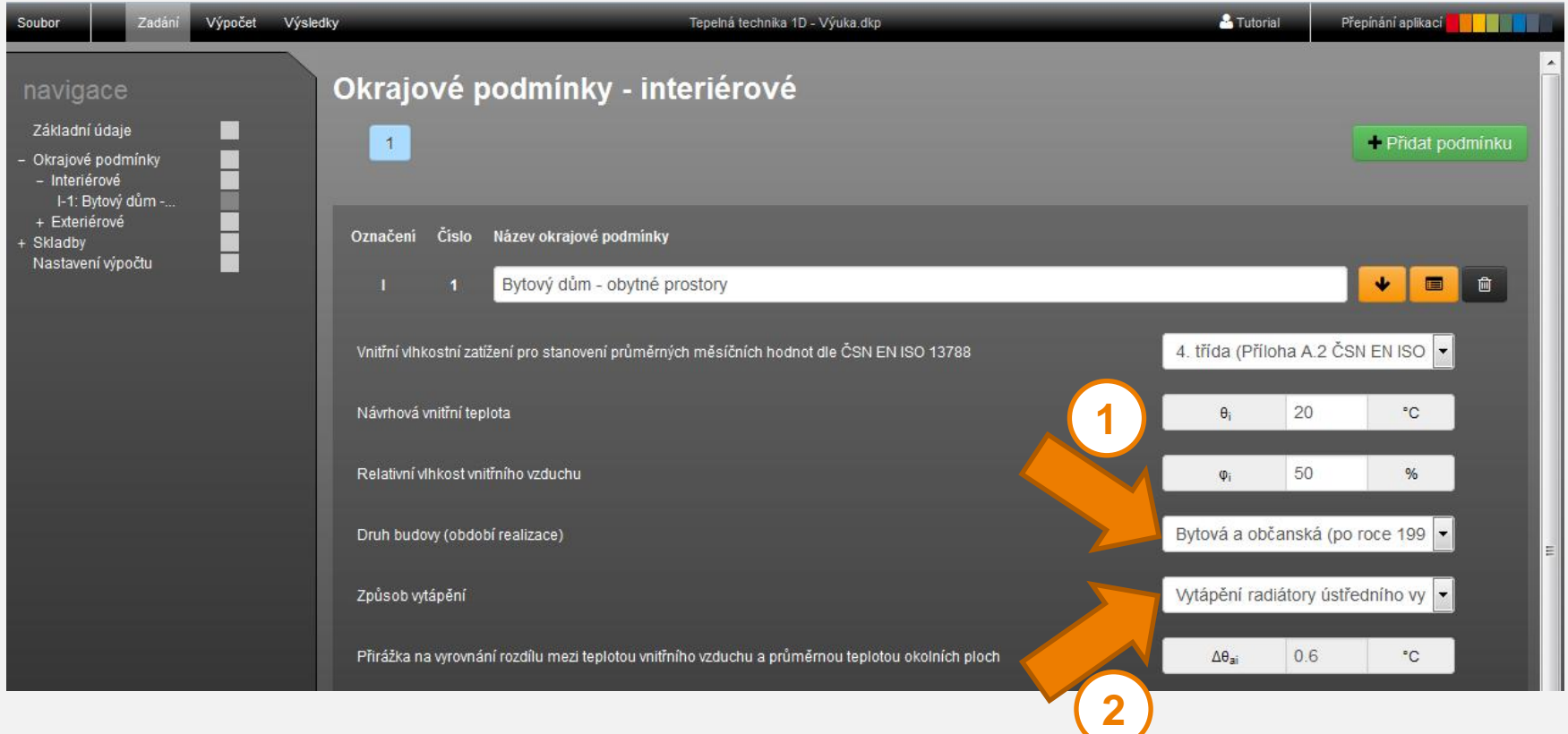

Okrajové podmínky – exteriérové 1/7 **IIDEK**SOFT<sup>®</sup>

- **Dalším krokem je zadání okrajové podmínky pro** exteriér
- Klikneme na šedý čtverec části **Okrajové podmínky – Exteriérové**  a následně klikneme na tlačítko **+ Přidat podmínku**

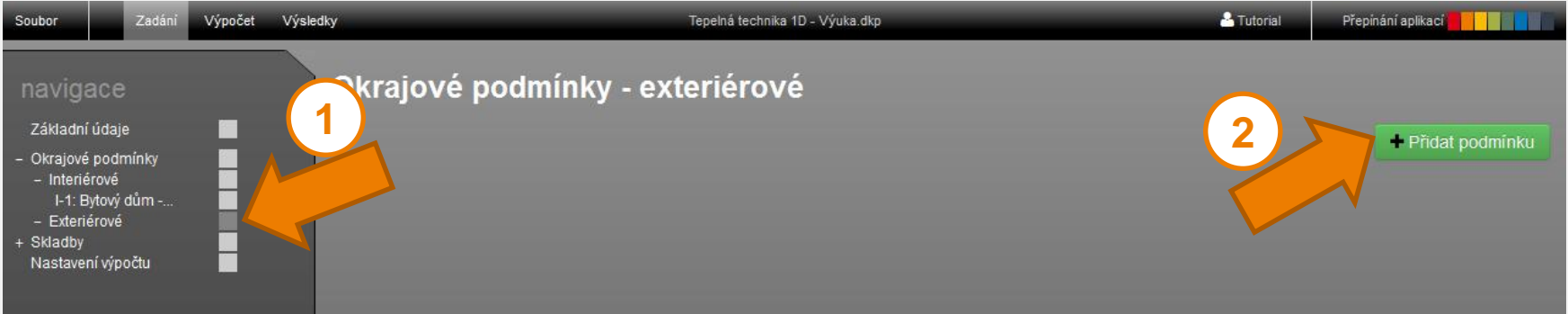

## Okrajové podmínky – exteriérové 2/7 **II DEK**SOFT<sup>®</sup>

#### Otevře se formulář pro zadání okrajové podmínky

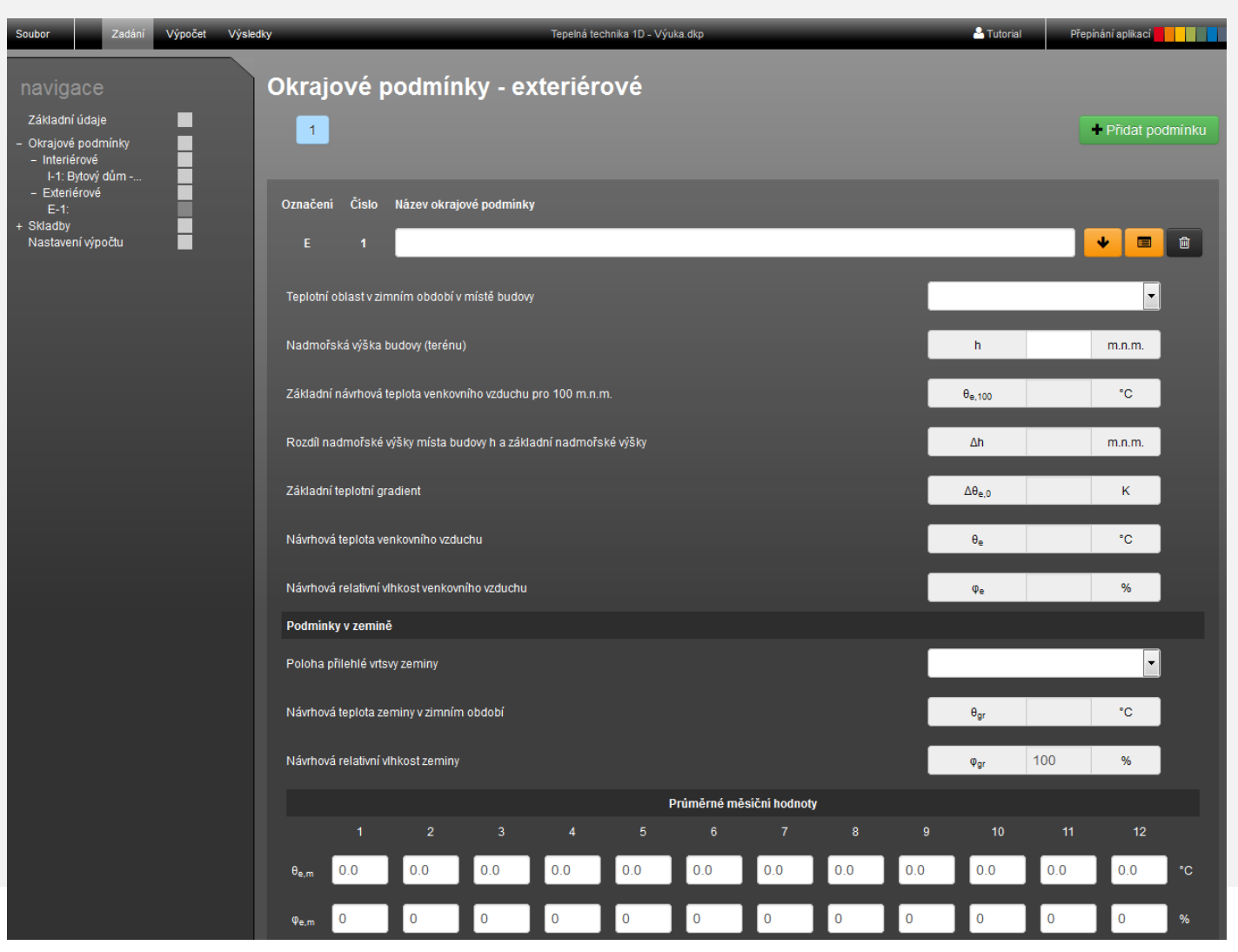

## Okrajové podmínky – exteriérové 3/7 **IIDEKSOFT**®

**• Nejrychleji vložíme okrajovou podmínku pomocí** katalogu, který vyvoláme pomocí tlačítka

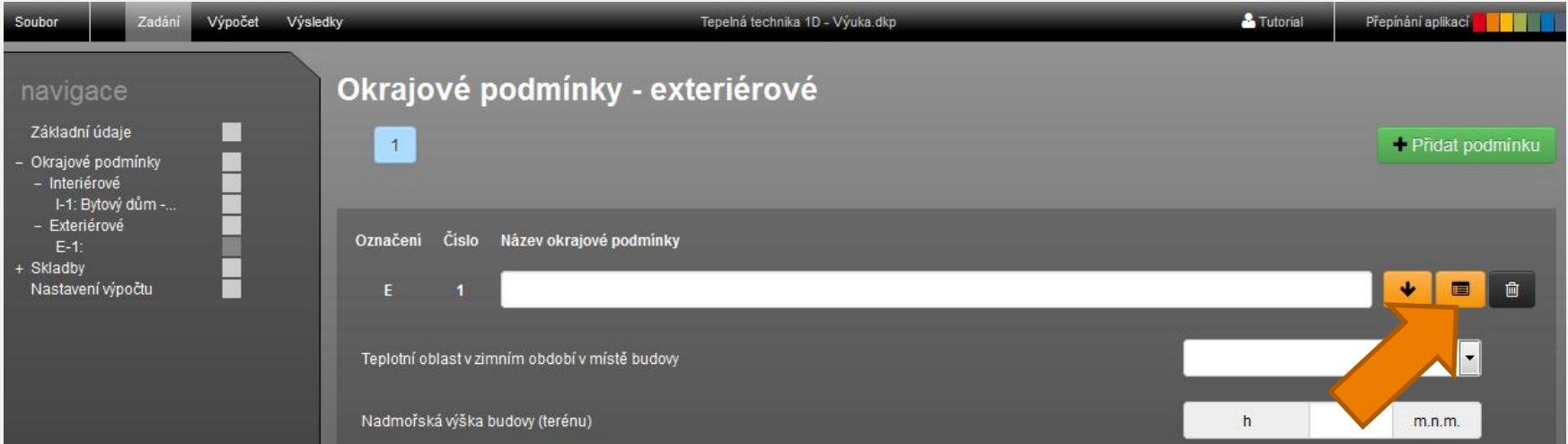

## Okrajové podmínky – exteriérové 4/7 **IDEK**SOFT<sup>®</sup>

**- Z rozbalovacího seznamu vybereme katalog ČSN** 73 0540-3

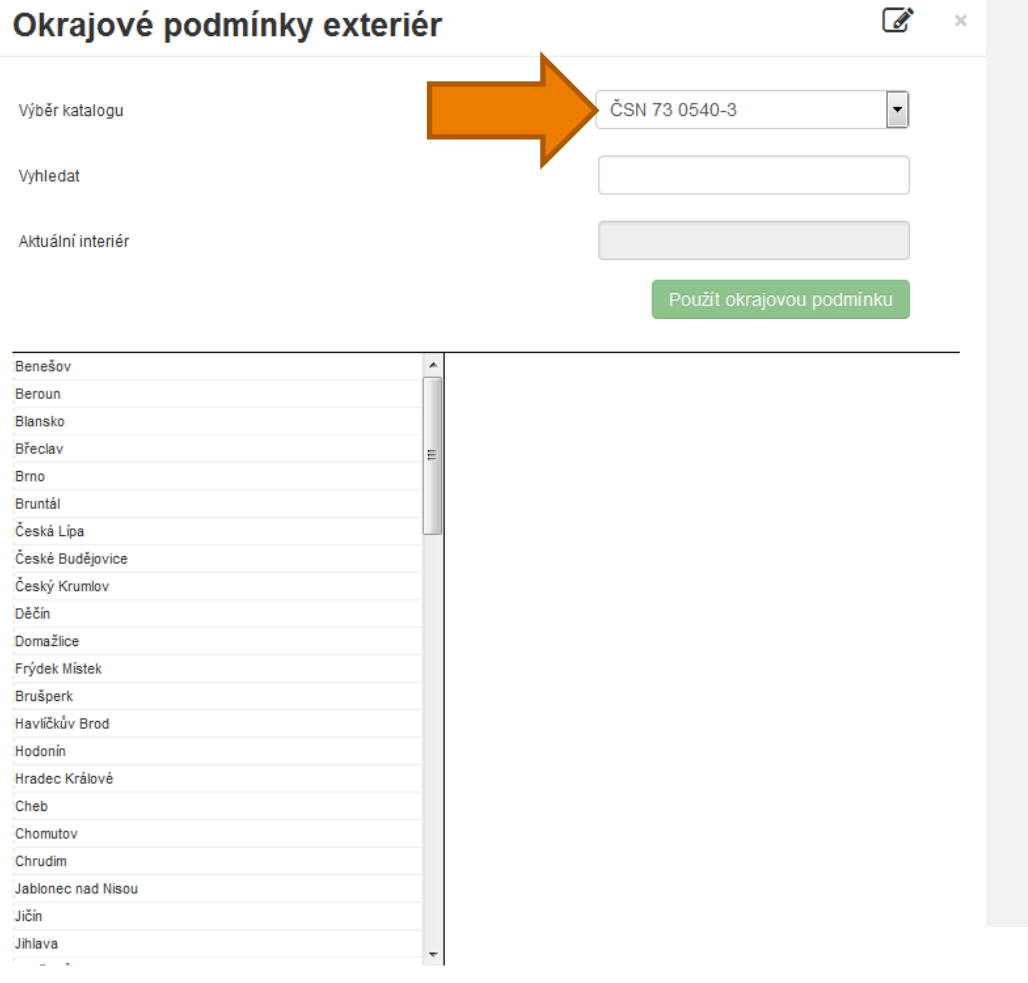

## Okrajové podmínky – exteriérové 5/7 **IDEKSOFT**

**Pomocí pole vyhledat ① najdeme město, pro které** chceme výpočet provést (vyhledávání je fulltextové, stačí tedy napsat pouze část názvu a seznam 2 se automaticky začne filtrovat)

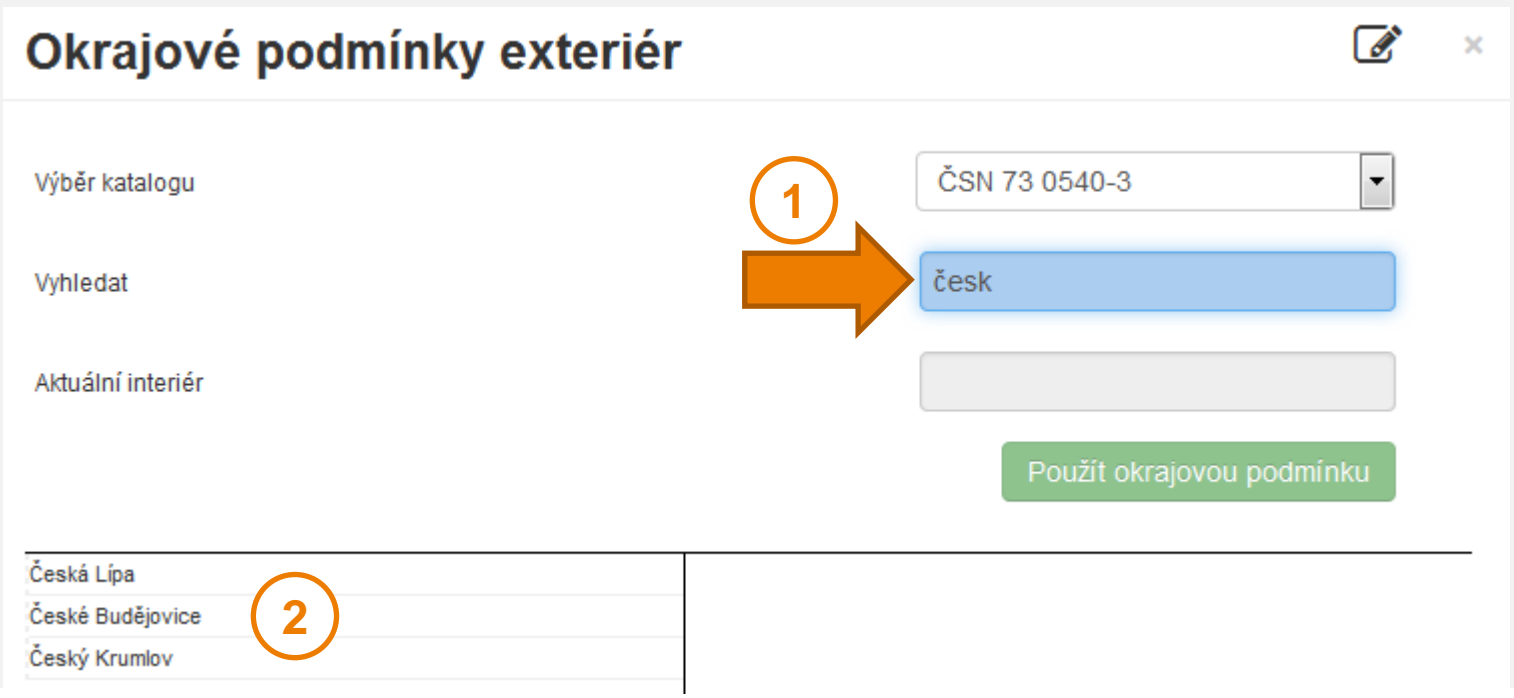

Okrajové podmínky – exteriérové 6/7 **IIDEK**SOFT<sup>®</sup>

**EXP** Ze seznamu okrajových podmínek vybereme požadovanou  $\overline{0}$  a potvrdíme vložení okrajové podmínky pomocí tlačítka **Použít okrajovou podmínku** 

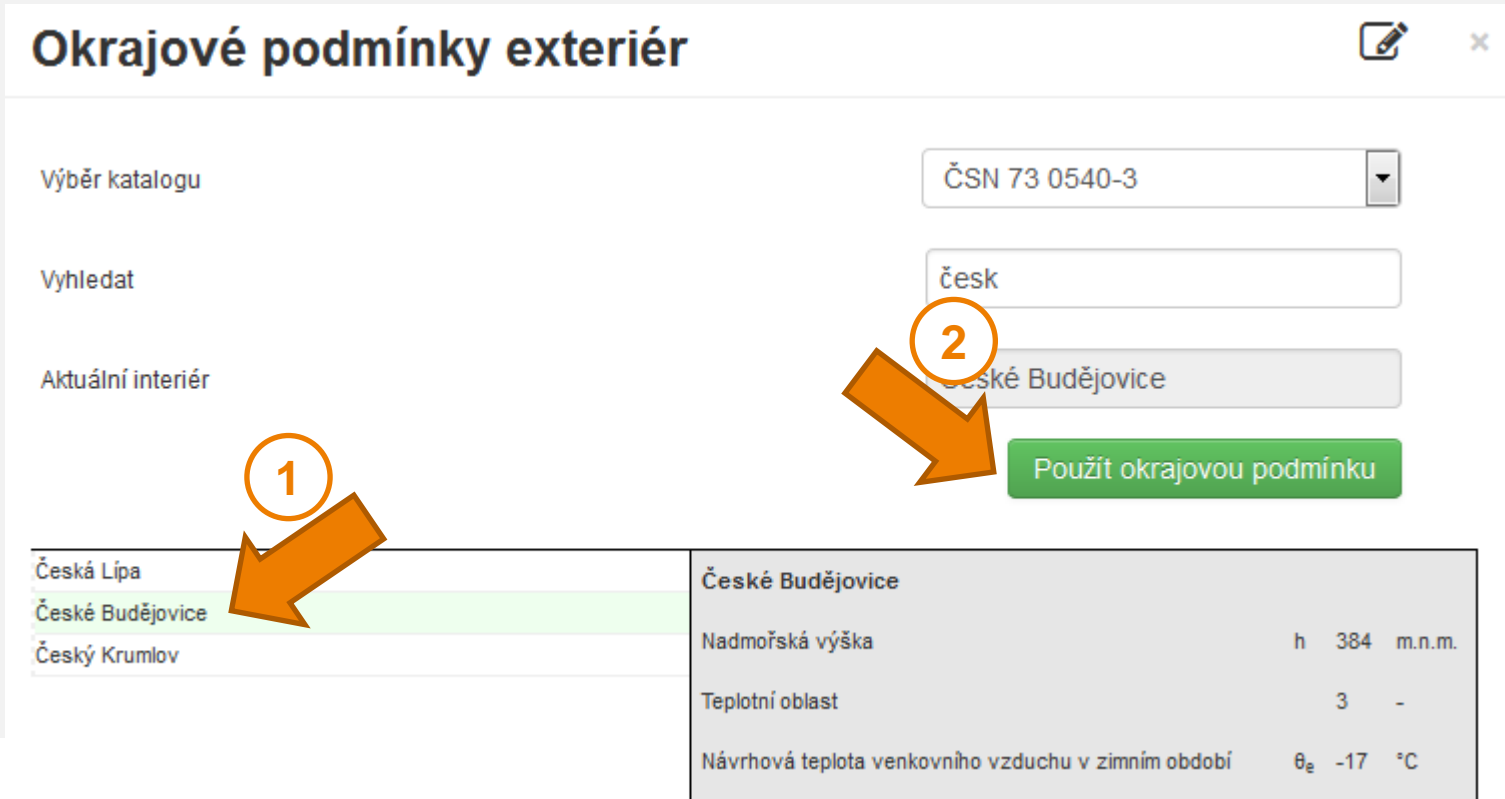

## Okrajové podmínky – exteriérové 7/7 **IIDEK**SOFT<sup>®</sup>

**Tím se do zadání vloží kompletní zadání pro** posuzování konstrukcí v kontaktu s venkovním vzduchem

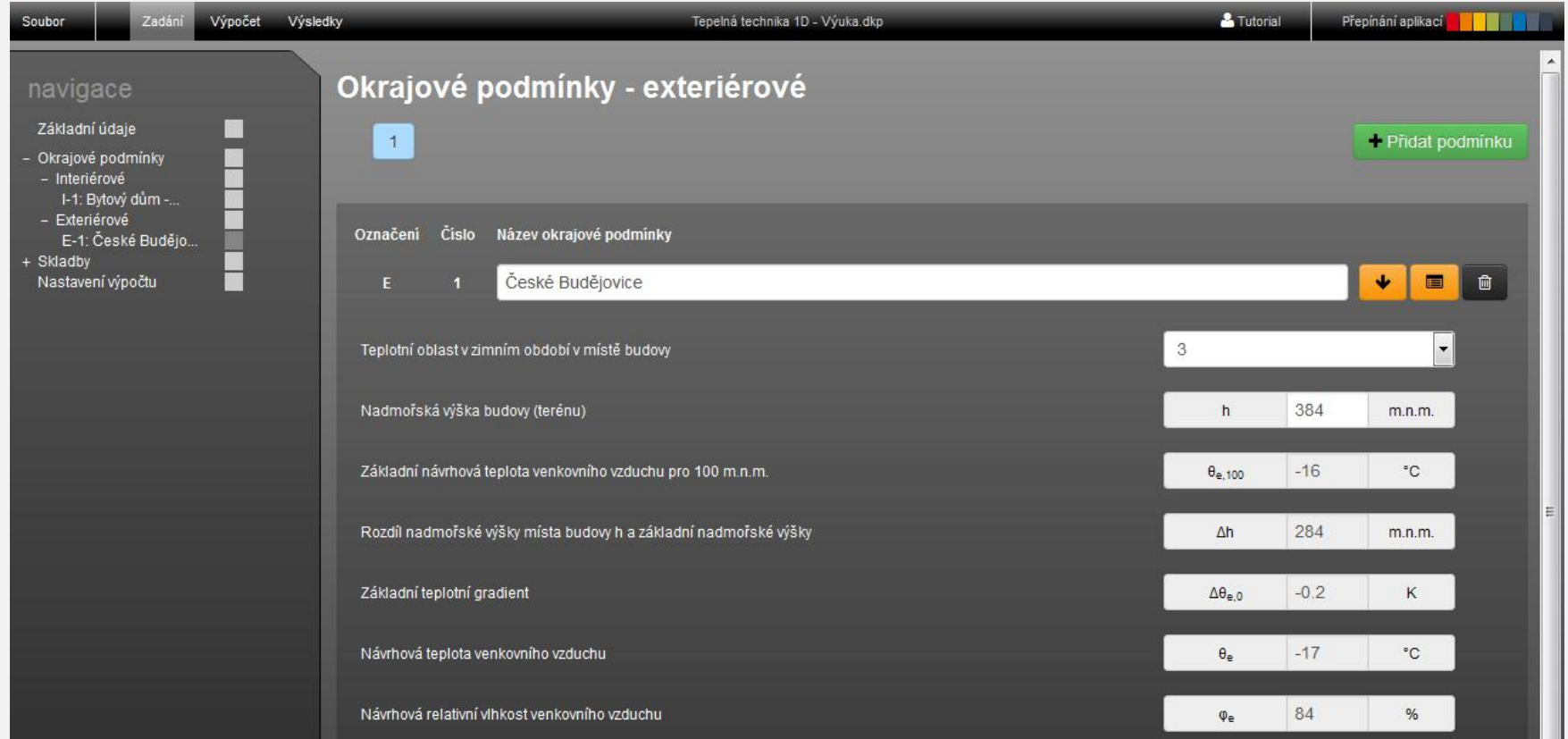

IIDEKSOFT®

- Nyní již můžeme přejít k zadání konkrétní skladby konstrukce
- **Klikneme na šedý čtverec části Skladby ① a** následně klikneme na tlačítko **+ Přidat skladbu**

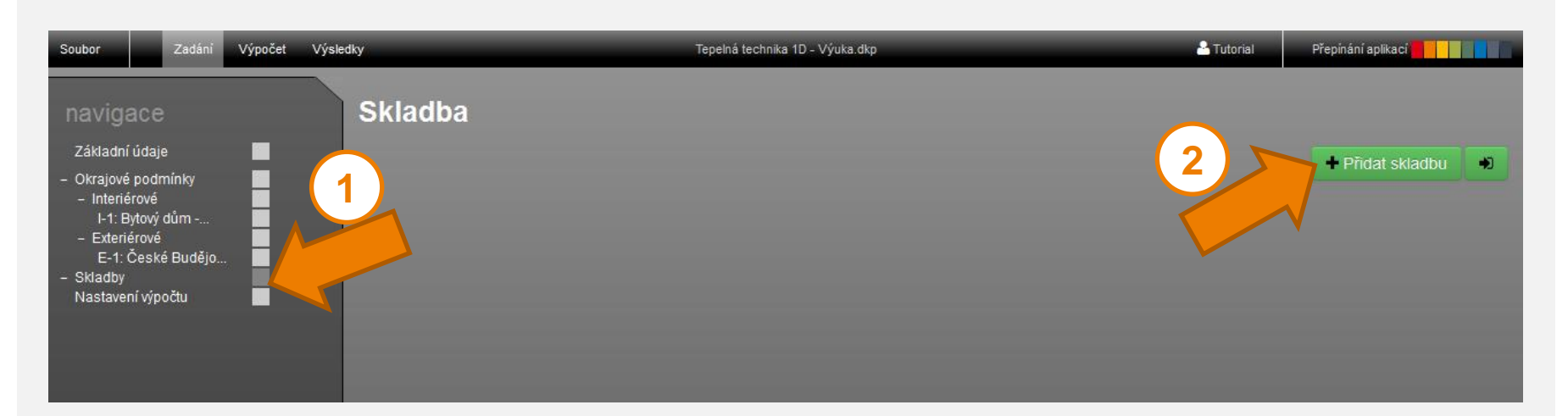

IIDEKSOFT®

### **• Otevře se formulář pro zadání informací o skladbě**

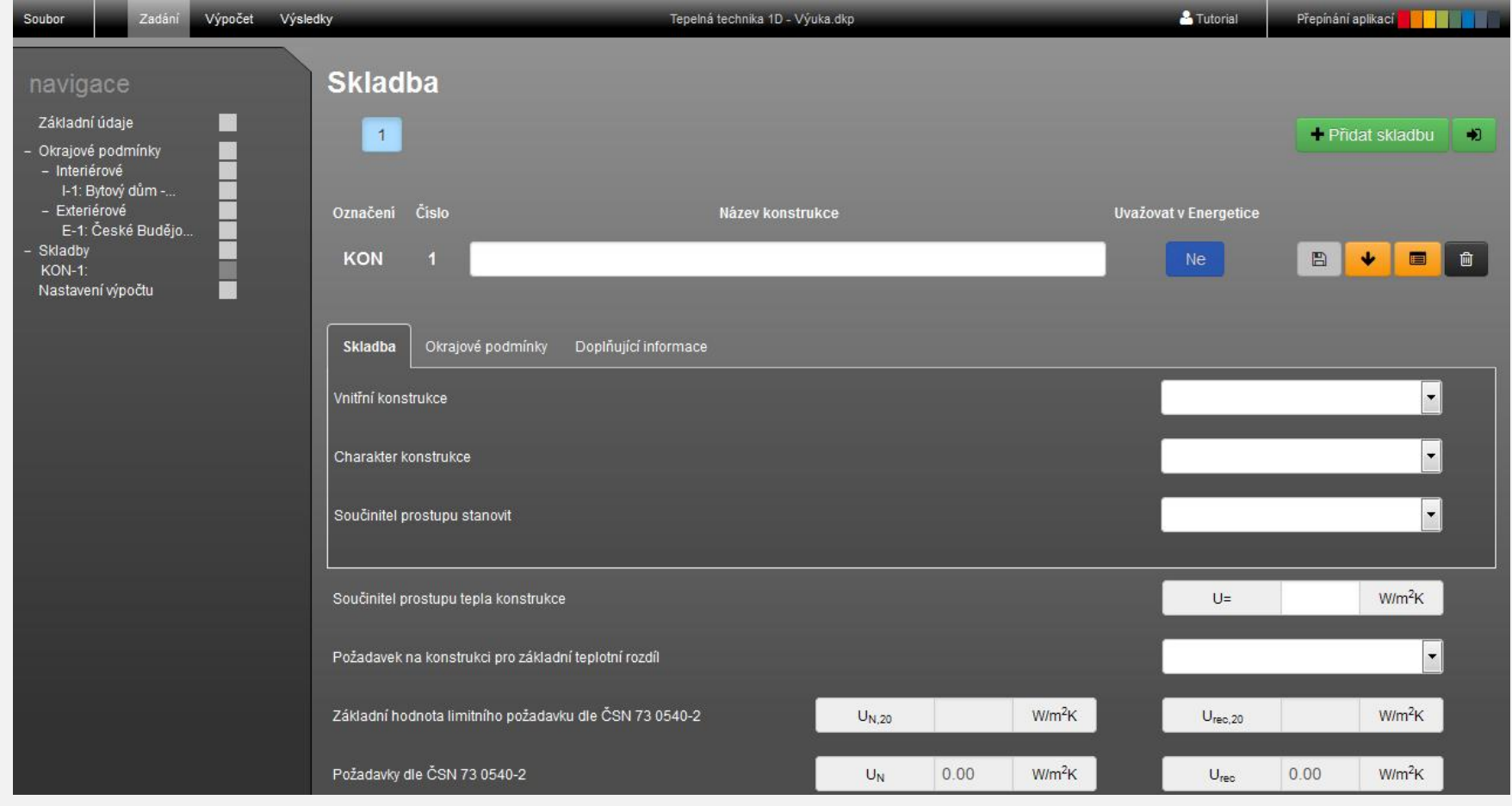

 Jako první zadáme skladbu stávající obvodové stěny z plných cihel, kterou budeme dodatečně zateplovat pomocí vnějšího kontaktního zateplovacího systému s tepelnou izolací z EPS 70 F tak, abychom dosáhli doporučené hodnoty součinitele prostupu tepla dle ČSN 73 0540-2

**II DEKSO** 

IIDEKSOFT®

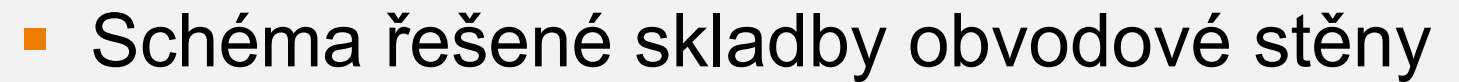

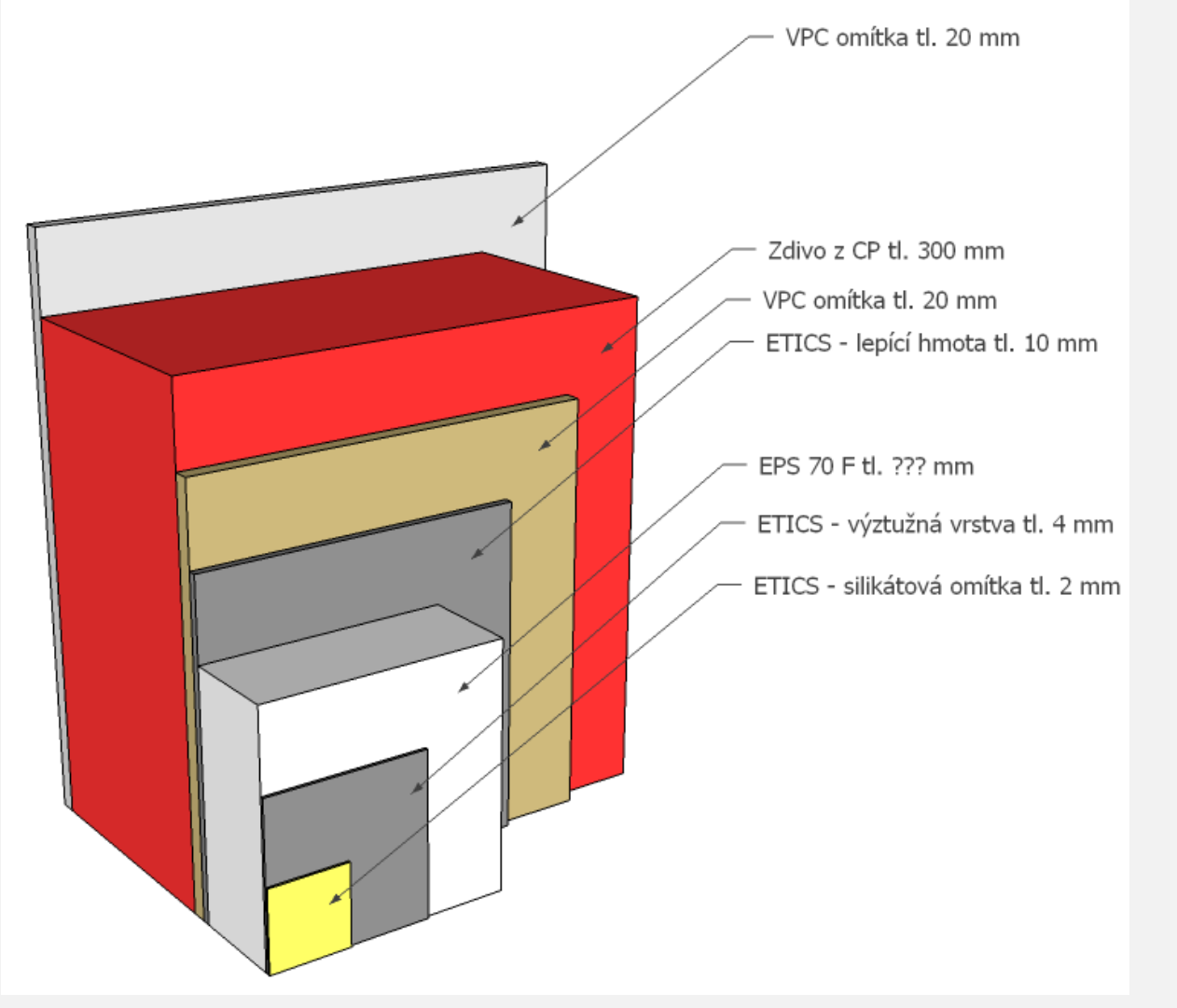

#### Skladba A 5/29

**Formulář budeme vyplňovat postupně shora dolů** 

**INDEKSOFT®** 

**EZadáme název konstrukce** 

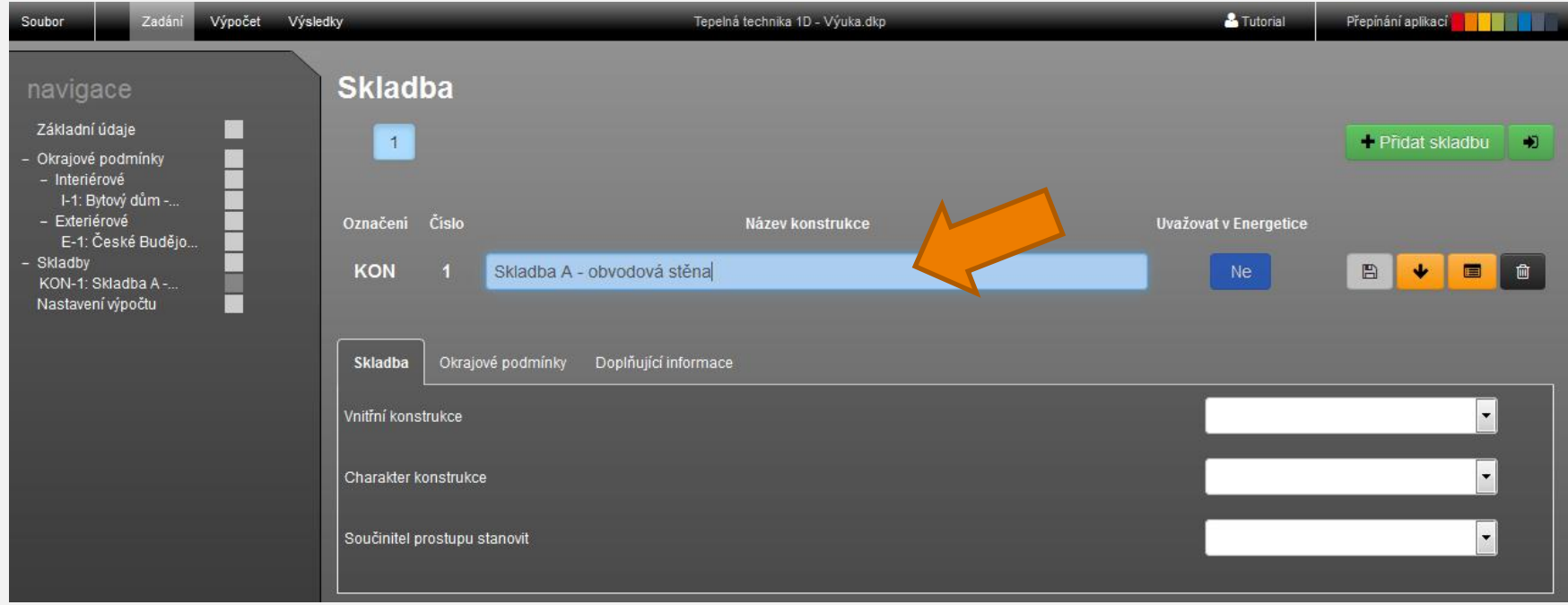

#### Skladba A 6/29

**• Vybereme zda se jedná o vnitřní konstrukci, v** tomto případě tedy volíme NE, protože se jedná o vnější stěnu

IIDEKSOFT®

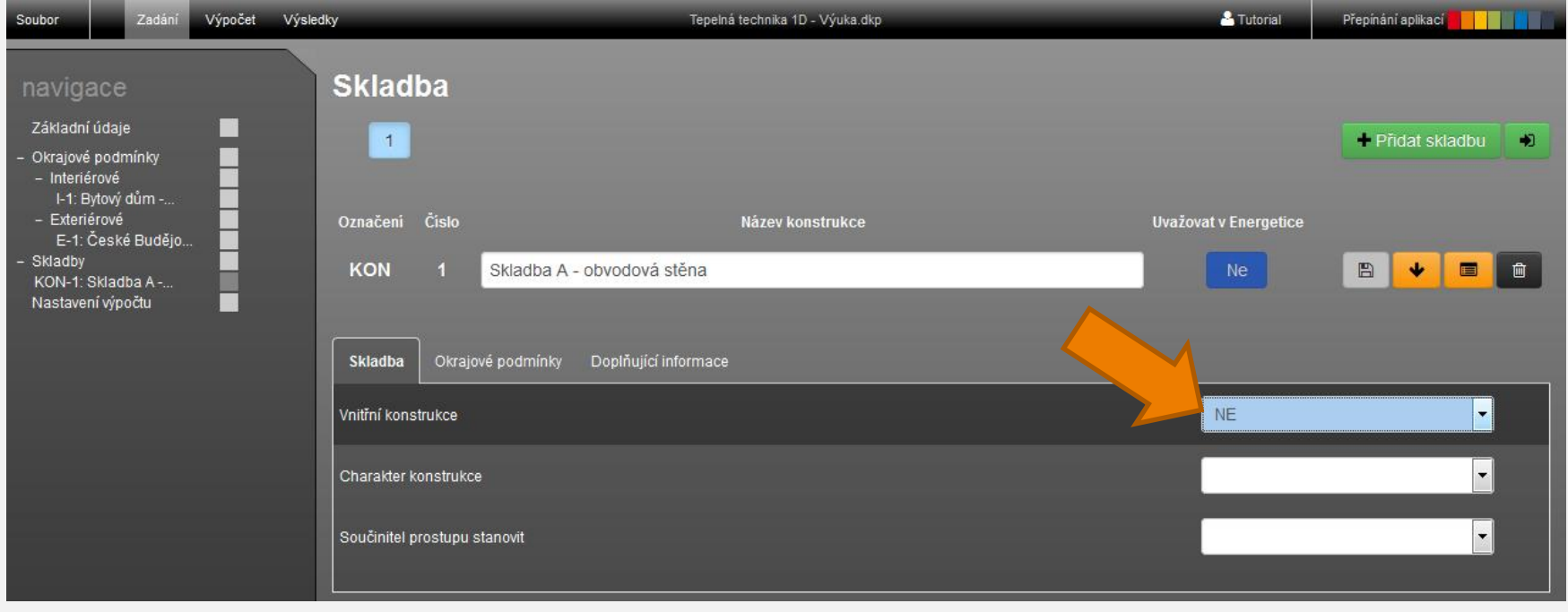

#### Skladba A 7/29

**INDEKSOFT®** 

**EXP** Zvolíme charakter konstrukce, v našem případě se jedná o **Stěnu**

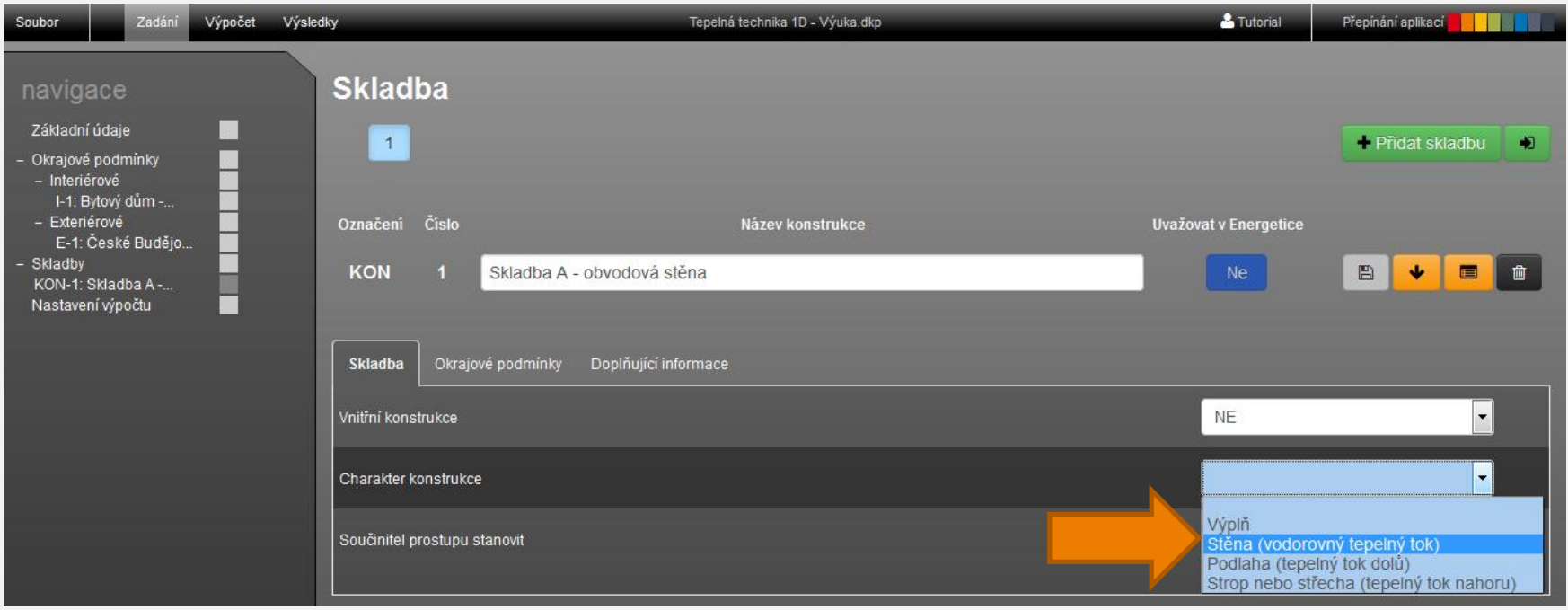

#### Skladba A 8/29

IIDEKSOFT®

**Konstrukce neobsahuje silně větranou vzduchovou** vrstvu, proto zvolíme **Konstrukce dvouplášťová s větranou vzduchovou vrstvou > NE**

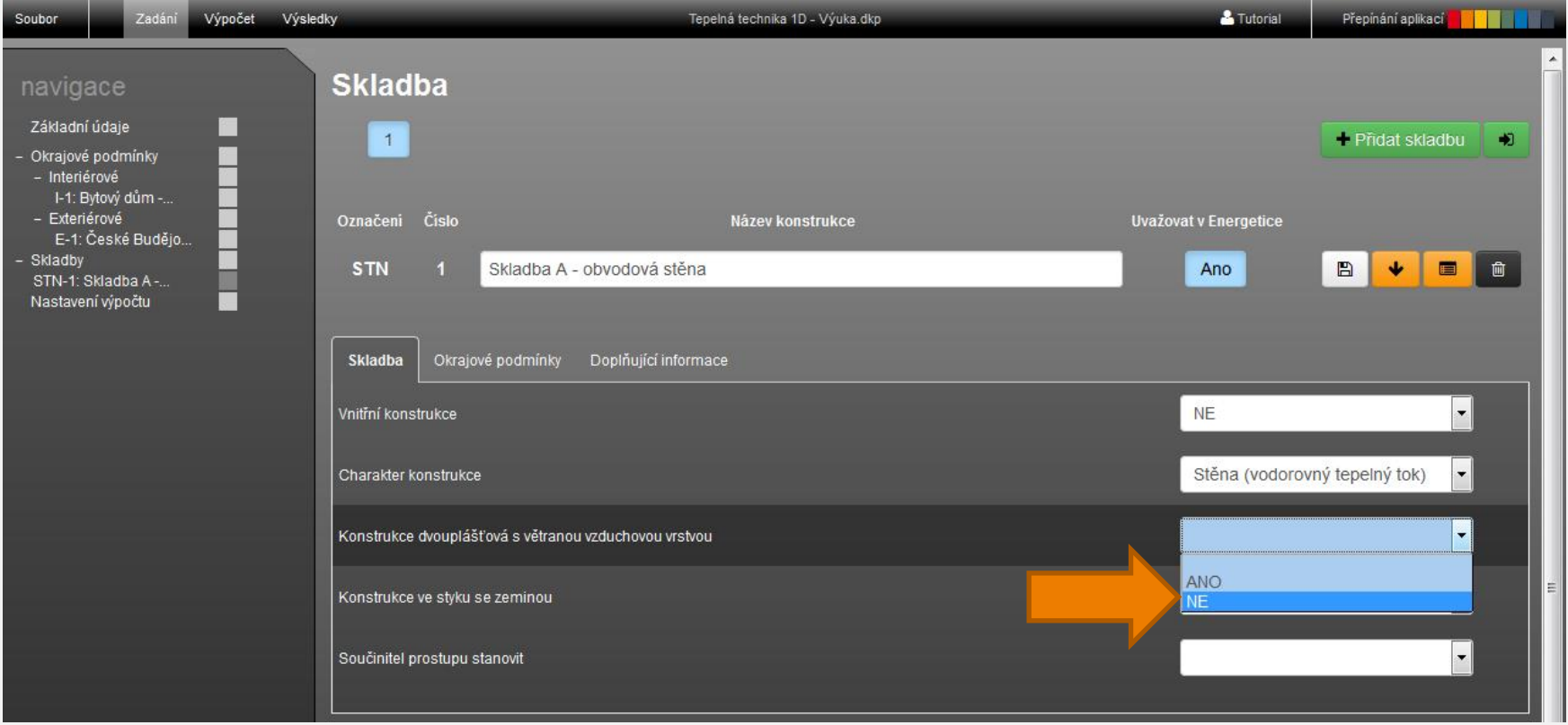

#### Skladba A 9/29

IIDEKSOFT®

### **Konstrukce není ve styku se zeminou, proto** zvolíme **Konstrukce ve styku se zeminou > NE**

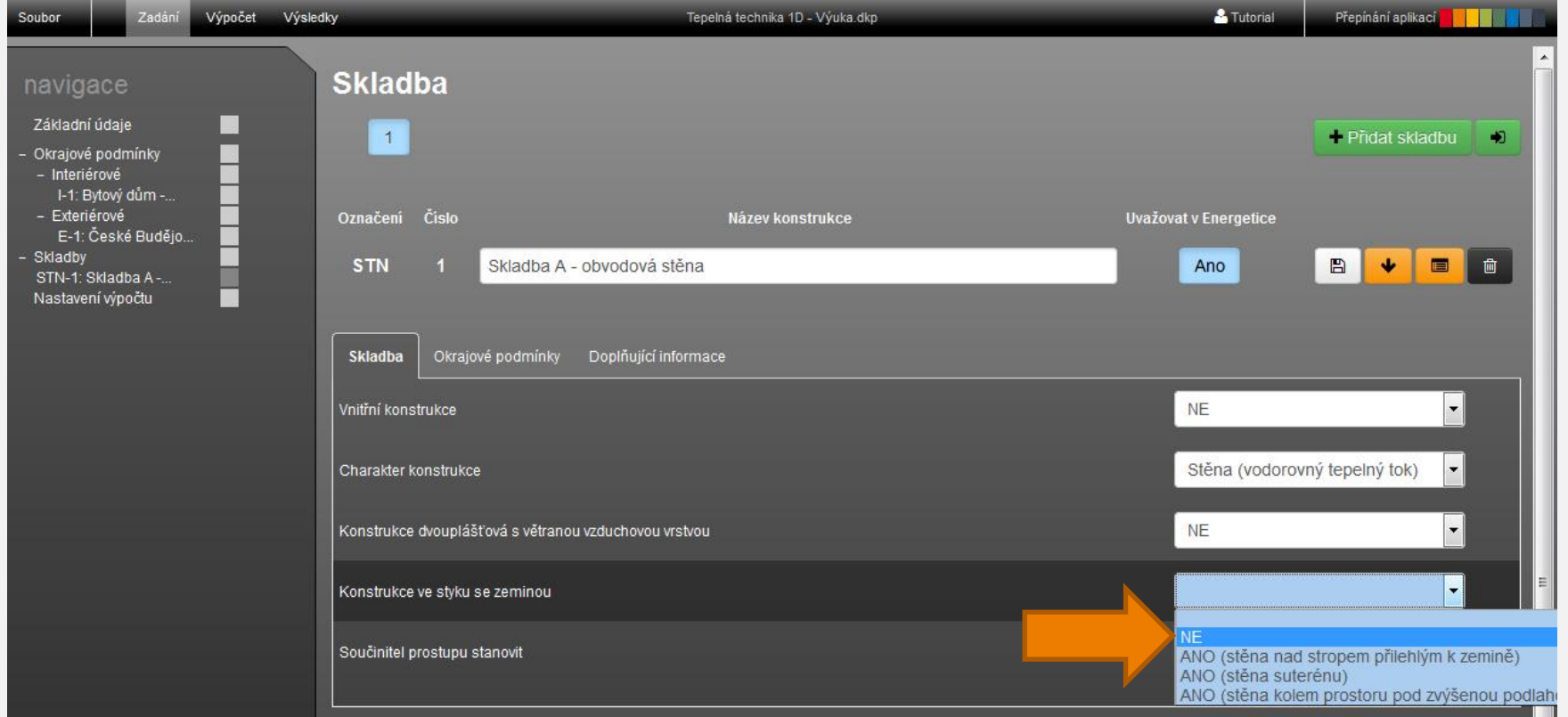

#### Skladba A 10/29

**INDEKSOFT** 

 Součinitel prostupu tepla chceme vypočítat, proto zvolíme **Součinitel prostupu tepla stanovit > výpočtem**

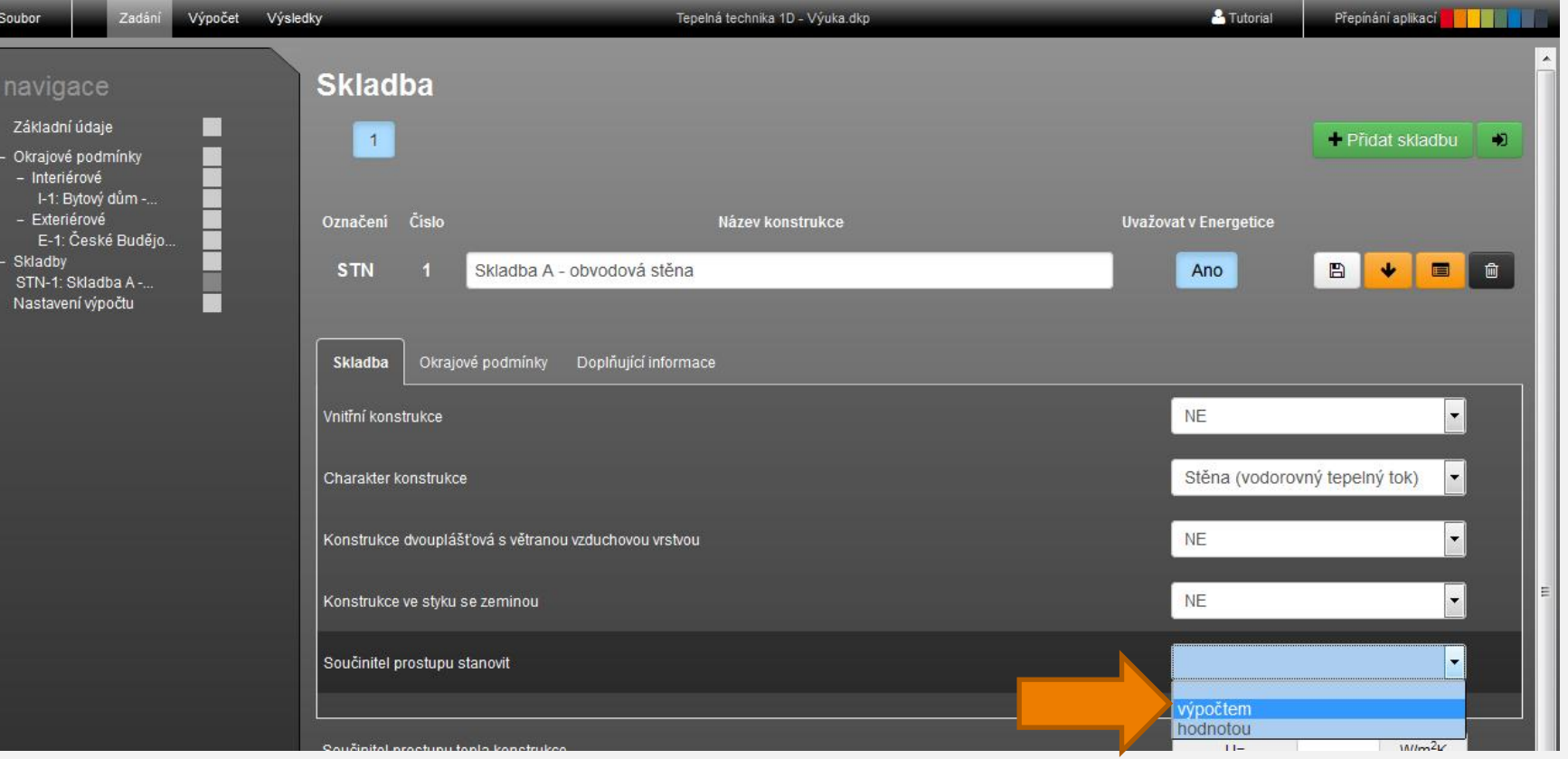

**INDEKSOFT** 

- Světlá výška prostoru je menší než 5 m, proto volbu necháme beze změny
- **Odpory při přestupu tepla** necháme aplikaci **vybrat automaticky**

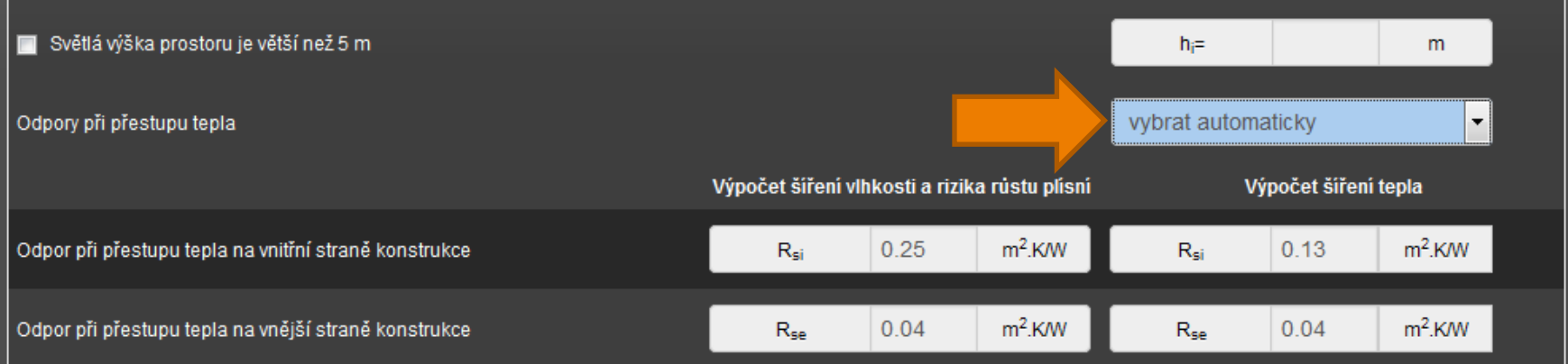

**INDEKSOFT**®

 **Korekci součinitele prostupu tepla** zadáme dle doporučení ČSN 73 0540-4 pro konstrukci téměř bez tepelných mostů hodnotou **0,02 W/(m<sup>2</sup> .K)**

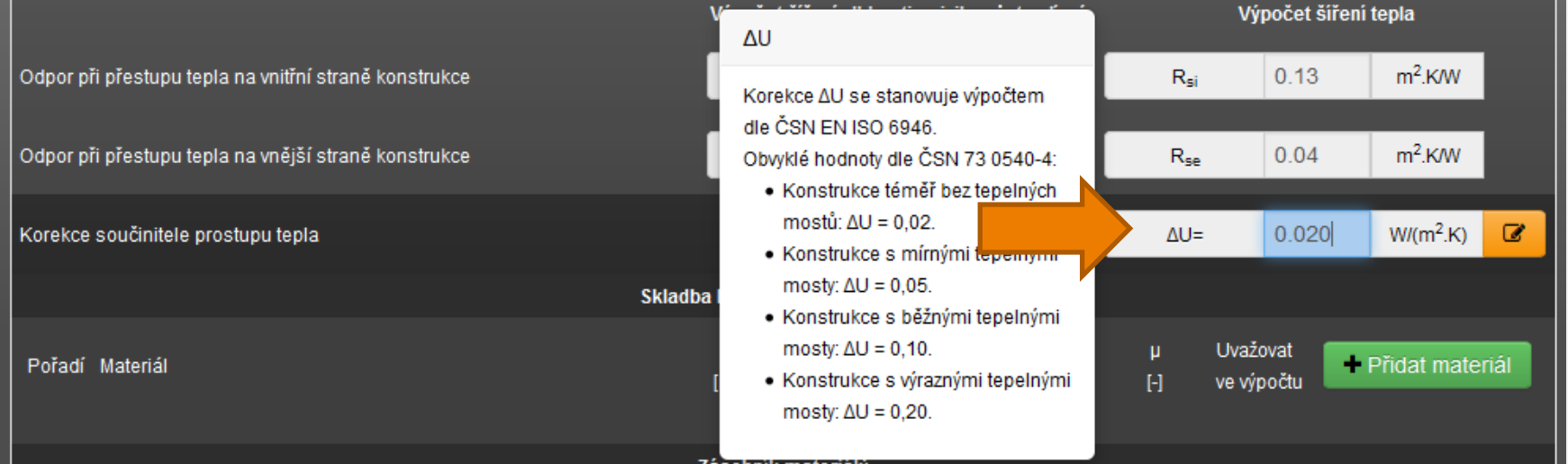

Skladba A 13/29

IIDEKSOFT®

- **Nyní již můžeme zadat jednotlivé vrstvy konstrukce**
- Novou vrstvu konstrukce přidáme tlačítkem **+ Přidat materiál**

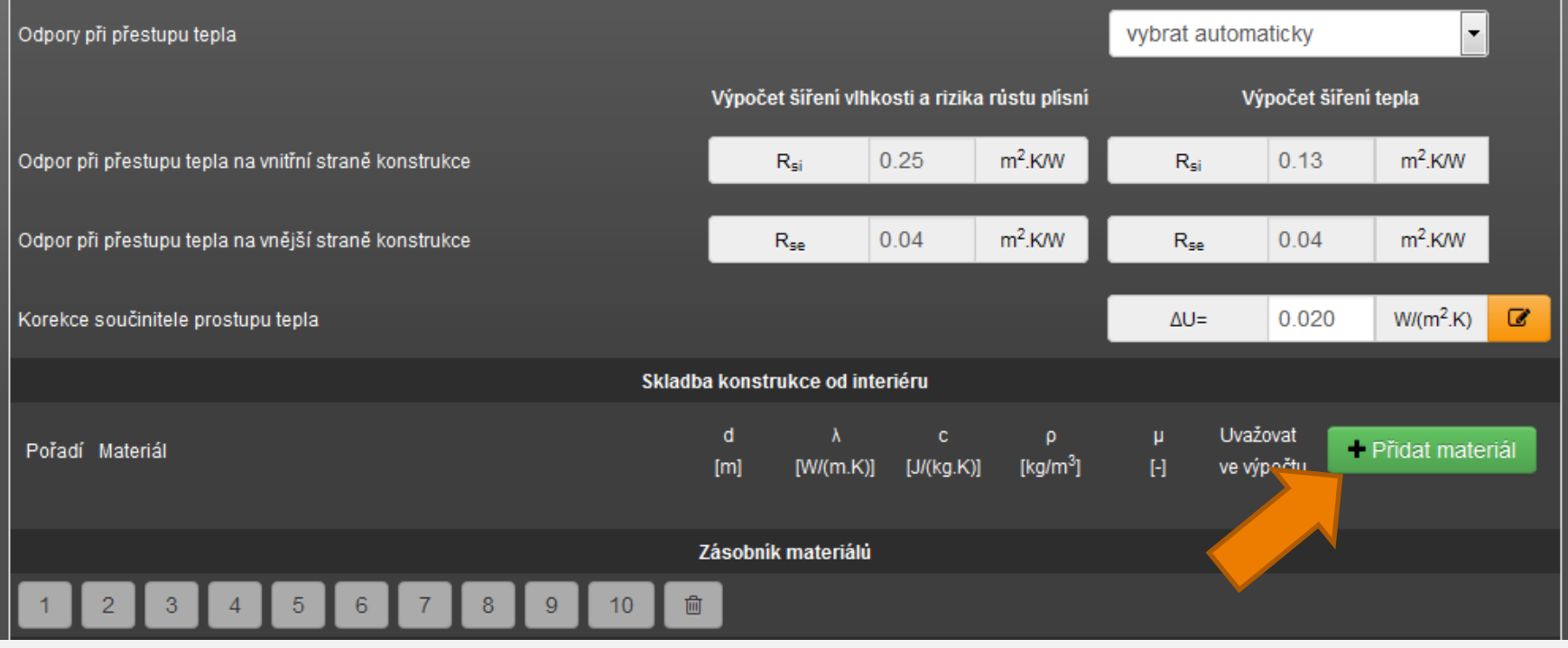

II DEKSOFT<sup>®</sup>

- Kliknutím na tlačítko se nám přidal nový řádek pro zadání vrstvy
- **Vrstvy se vždy zadány směrem od interiéru k** exteriéru
- **Vložíme údaje o vrstvě z katalogu, který vyvoláme** pomocí ikony ■

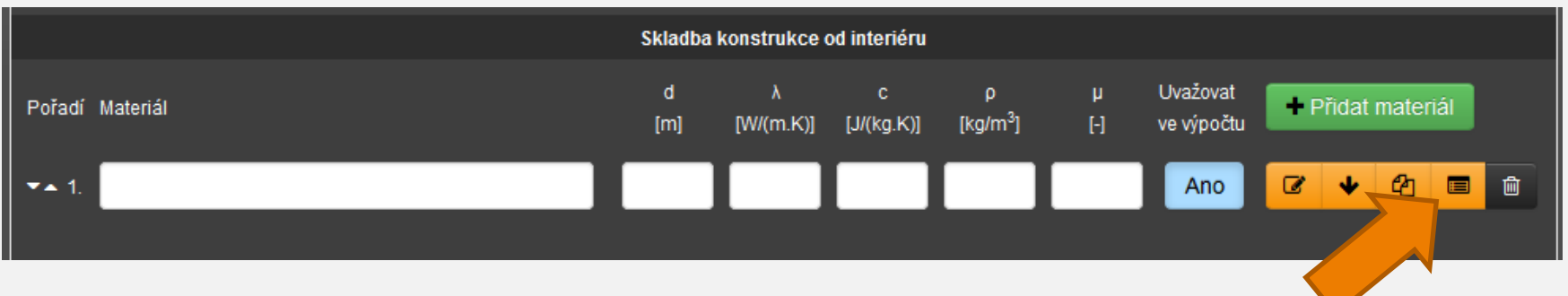

#### Skladba A 15/29

IIDEKSOFT®

### Z rozbalovacího seznamu vybereme katalog **DEK**

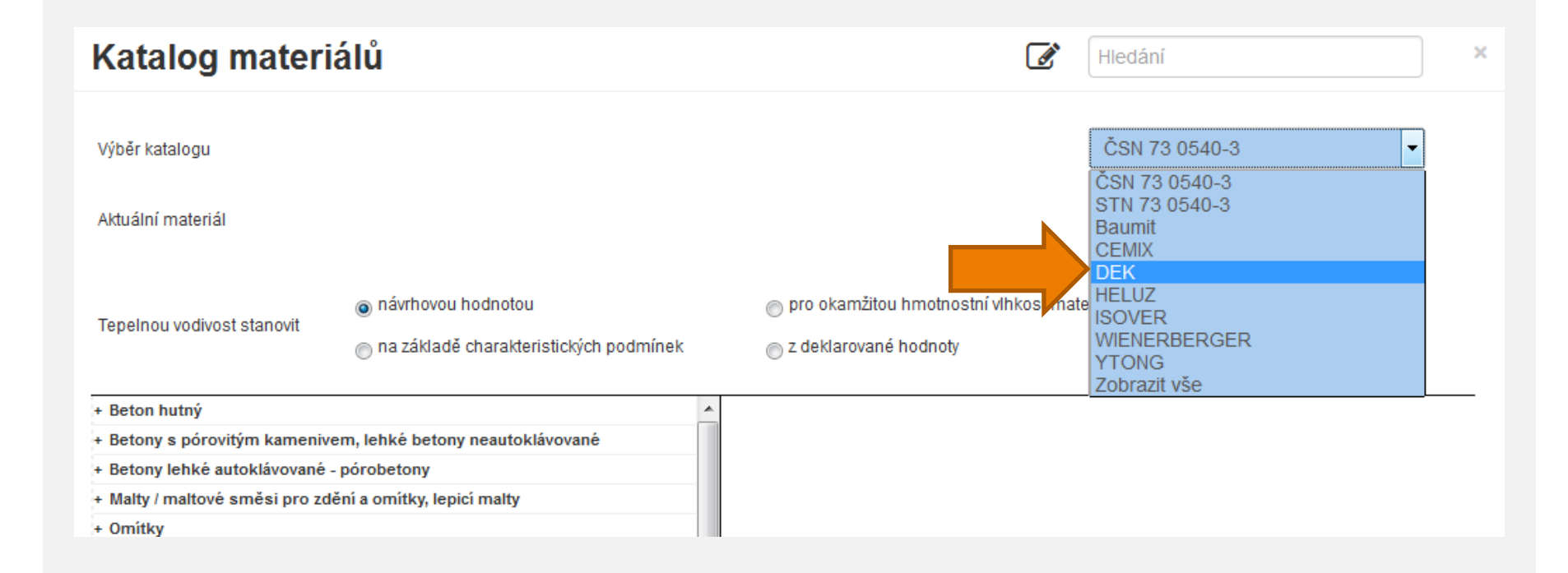

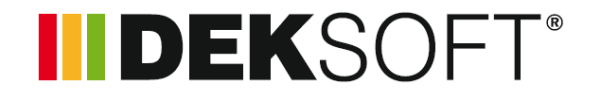

 Vyhledáme **Zdivo s plných pálených cihel**  pomocí fulltextového vyhledávání (stačí napsat do pole Hledání **CP**)

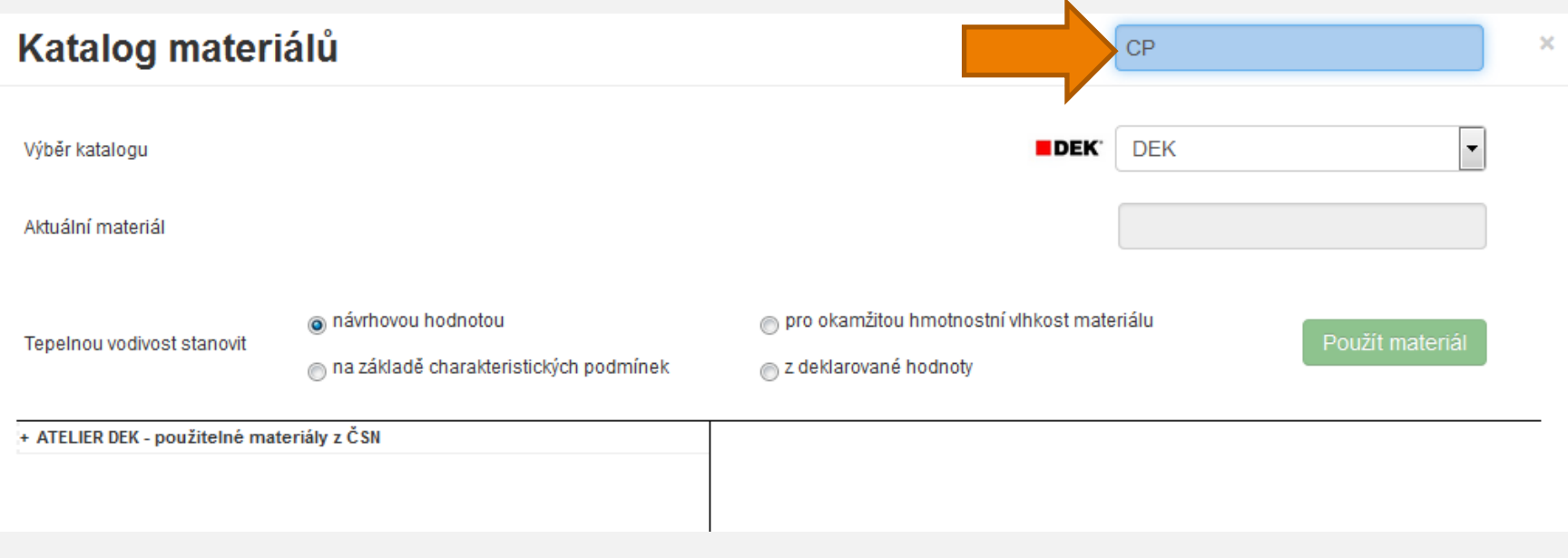

Skladba A 17/29

I DEKSOFT®

#### V seznamu kliknutím rozbalíme stromovou strukturu až k materiálu **Zdivo z plných cihel CP (1800)** a klikneme na něj

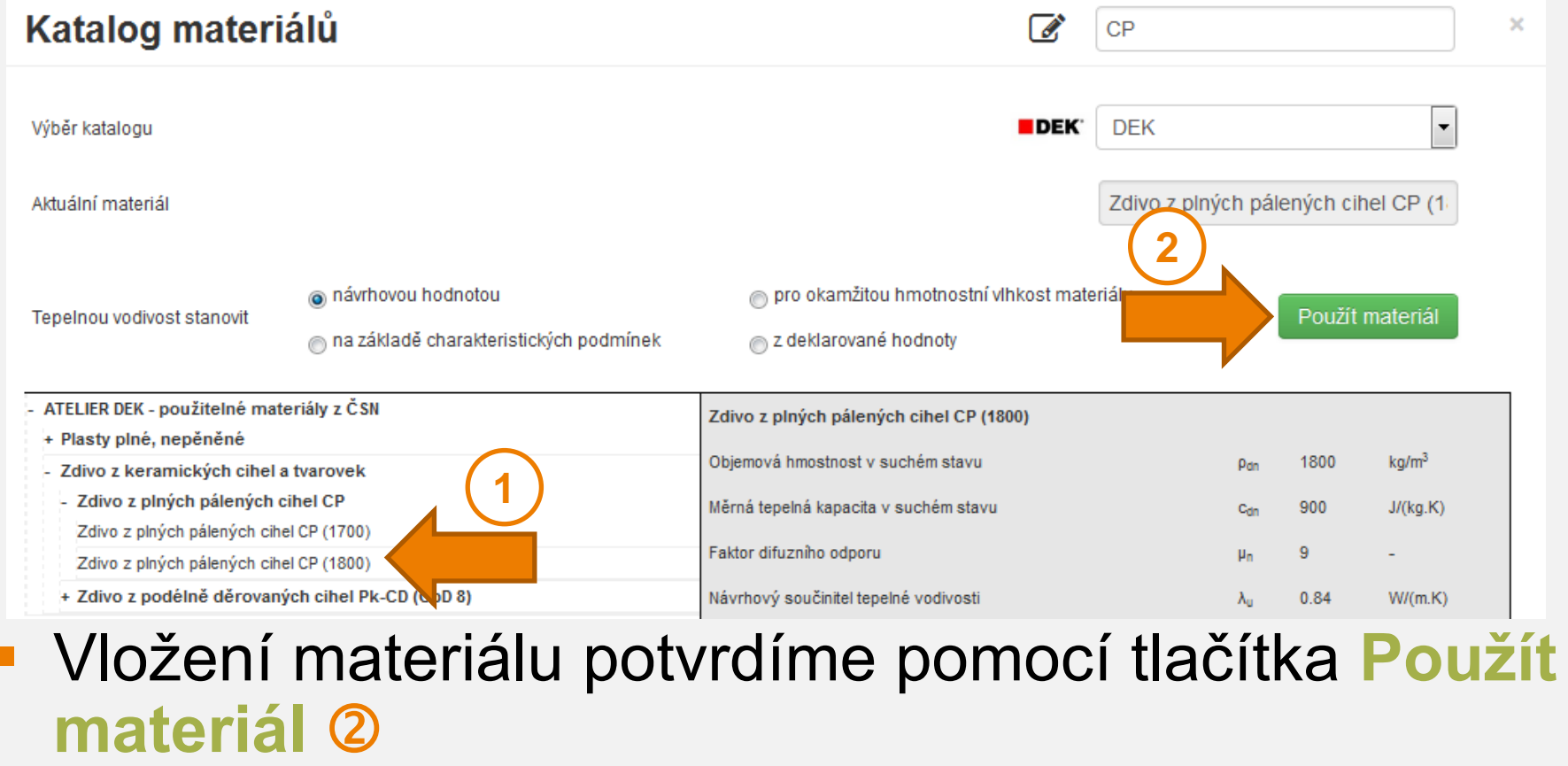

**INDEKSOFT** 

 V zadání poté stačí pouze doplnit tloušťku materiálu, v našem případě **0,300 m**

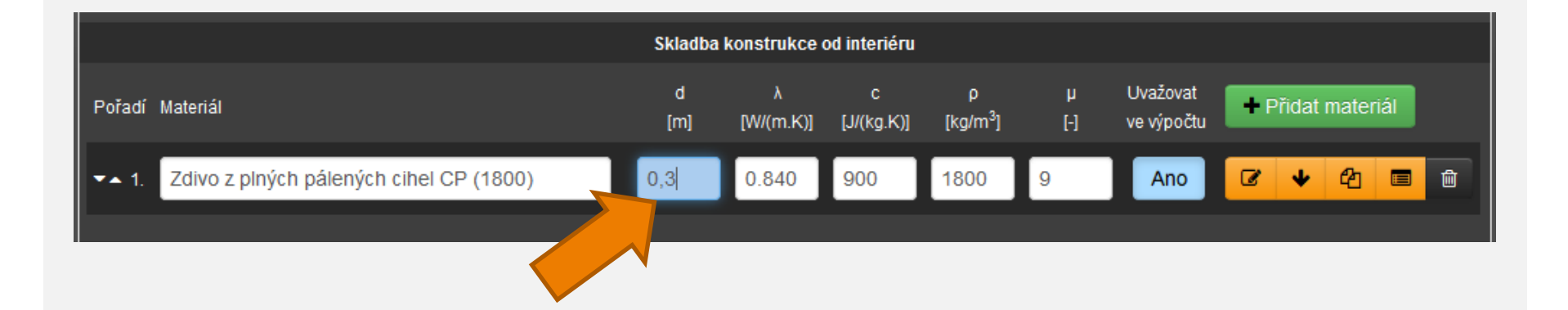

**INDEKSO** 

- Přidáme další vrstvu skladby pomocí tlačítka **+ Přidat materiál**
- Vlastnosti materiálu vybereme z katalogu DEK (**Omítka vápenocementová**) stejným postupem jako v předchozím případě (stačí vyhledat slovo **omítka**) a vyplníme tloušťku **0,020 m**

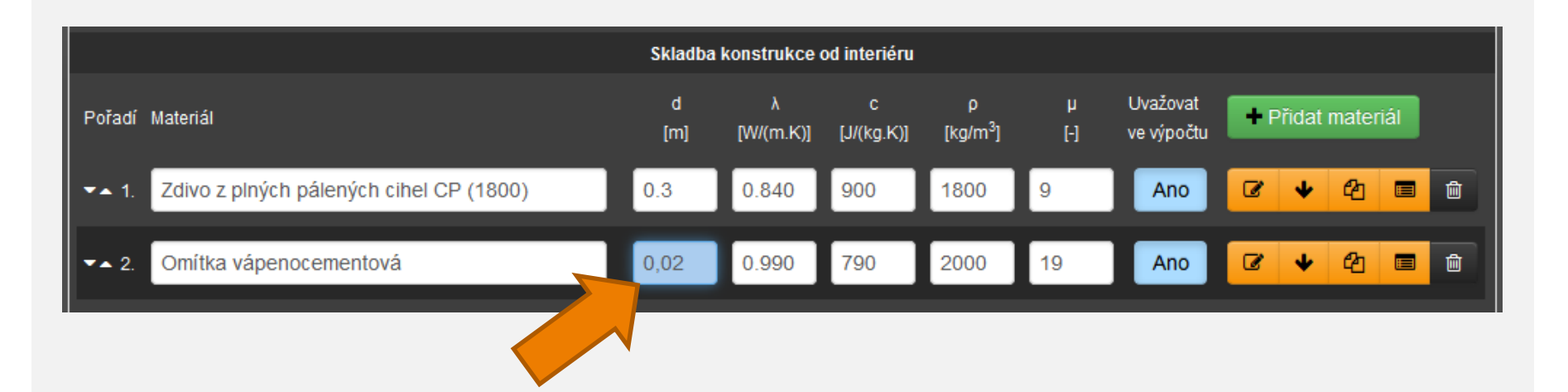

#### Skladba A 20/29

 Stejná omítka je na stěně i z vnitřní strany, proto zadanou vrstvu omítky můžeme duplikovat pomocí tlačítka **+** 

IIDEKSOFT®

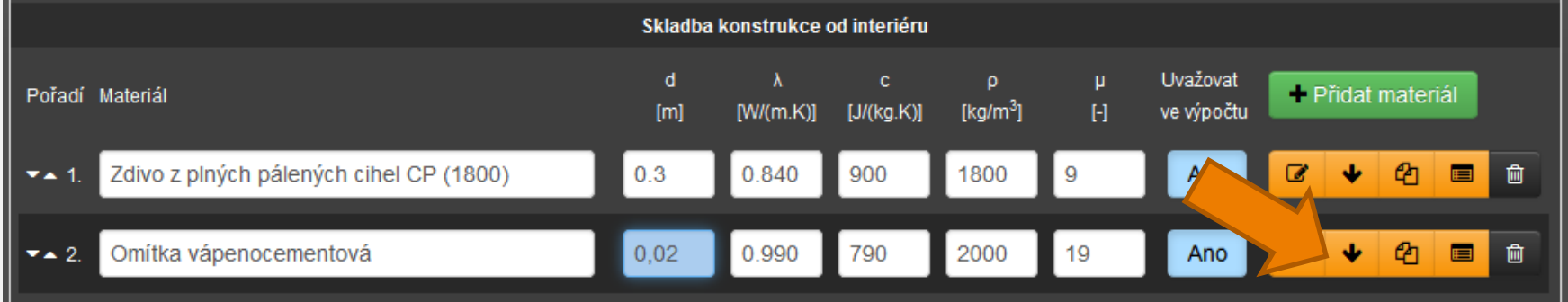

## **Tím se na posledním místě ve skladbě vytvoří** kopie řádku

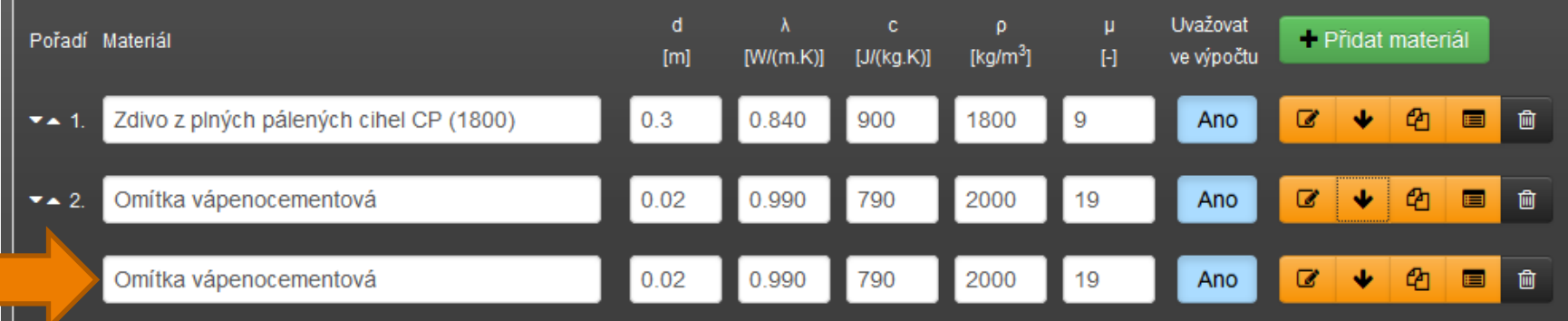

**· Vrstvu můžeme přesunout na správnou pozici** (nejblíže interiéru = nejvýše) podržením levého tlačítka myši na čísle řádku a přetažení řádku na požadovanou pozici

**INDEKSOFT** 

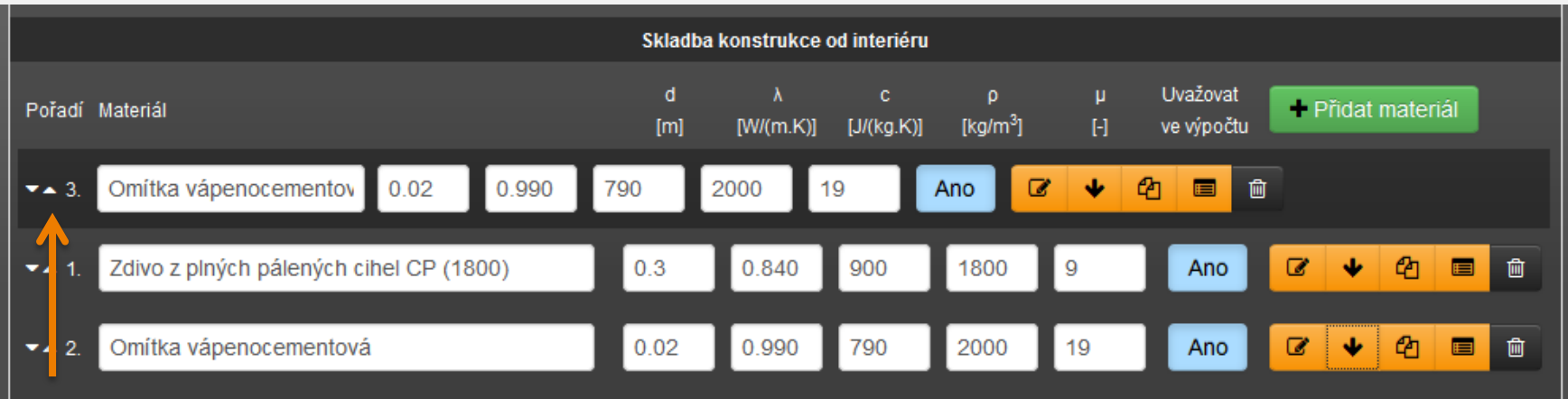

IIDEKSOFT®

 Přidáme další řádek a zadáme další vrstvu (**ETICS – lepící malta k podkladu nanesena na terče 60 % plochy**) směrem k exteriéru pomocí katalogu DEK (stačí vyhledat slovo **ETICS**) a doplníme tloušťku **0,010 m**

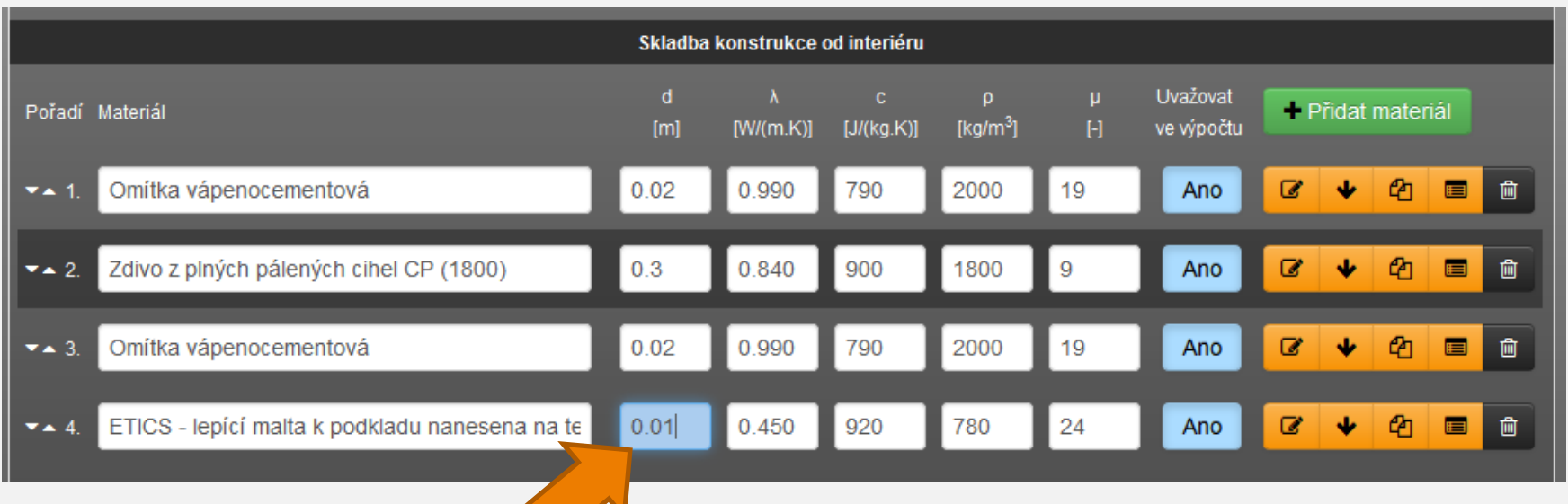

 Přidáme další řádek a zadáme další vrstvu (**EPS 70**) směrem k exteriéru pomocí katalogu DEK (stačí vyhledat slovo **EPS 70**) a v tomto kroku odhadneme tloušťku **0,100 m**

**INDEKSOFT** 

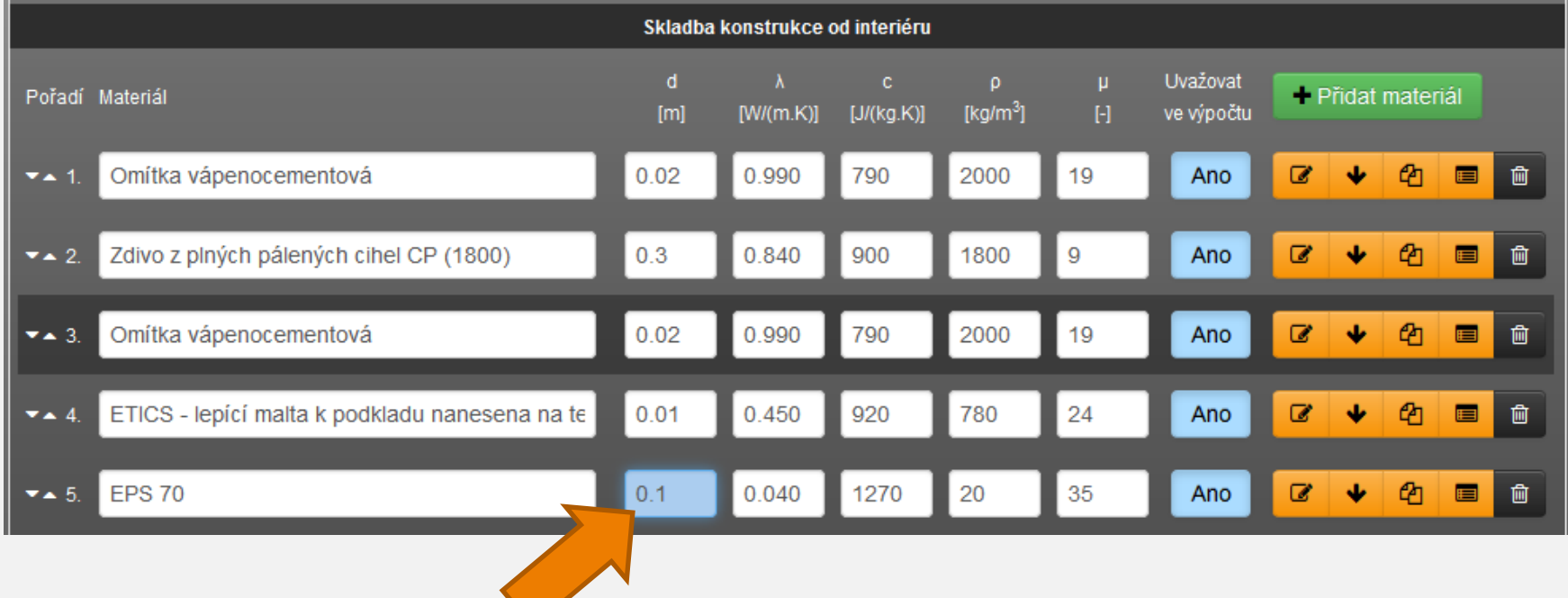

Přidáme další řádek a zadáme další vrstvu (**ETICS** 

II DEKSOF

**– výztužná vrstva**) směrem k exteriéru pomocí katalogu DEK (stačí vyhledat slovo **ETICS**) a v tomto kroku odhadneme tloušťku **0,004 m**

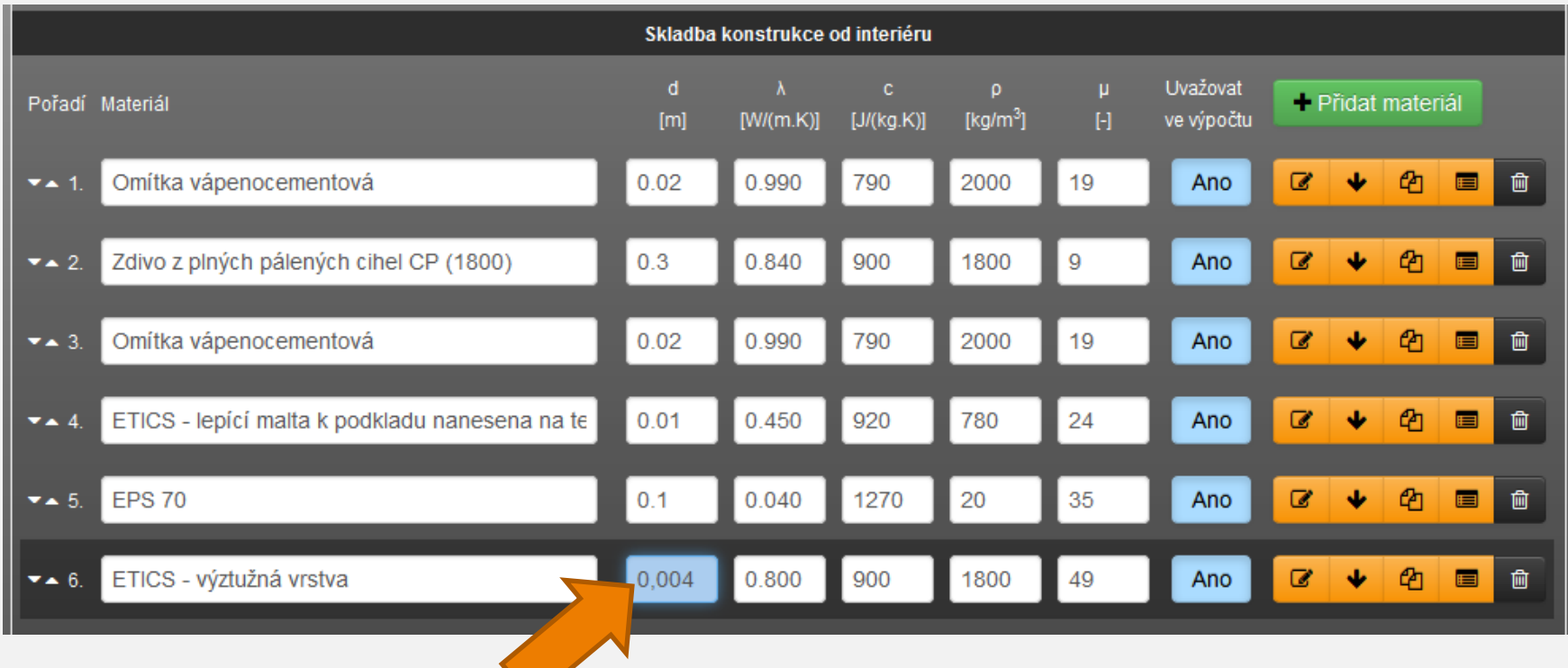

II DEKSOF

 Přidáme další řádek a zadáme další vrstvu (**ETICS – omítka silikátová**) směrem k exteriéru pomocí katalogu DEK (stačí vyhledat slovo **ETICS**) a v tomto kroku odhadneme tloušťku **0,002 m**

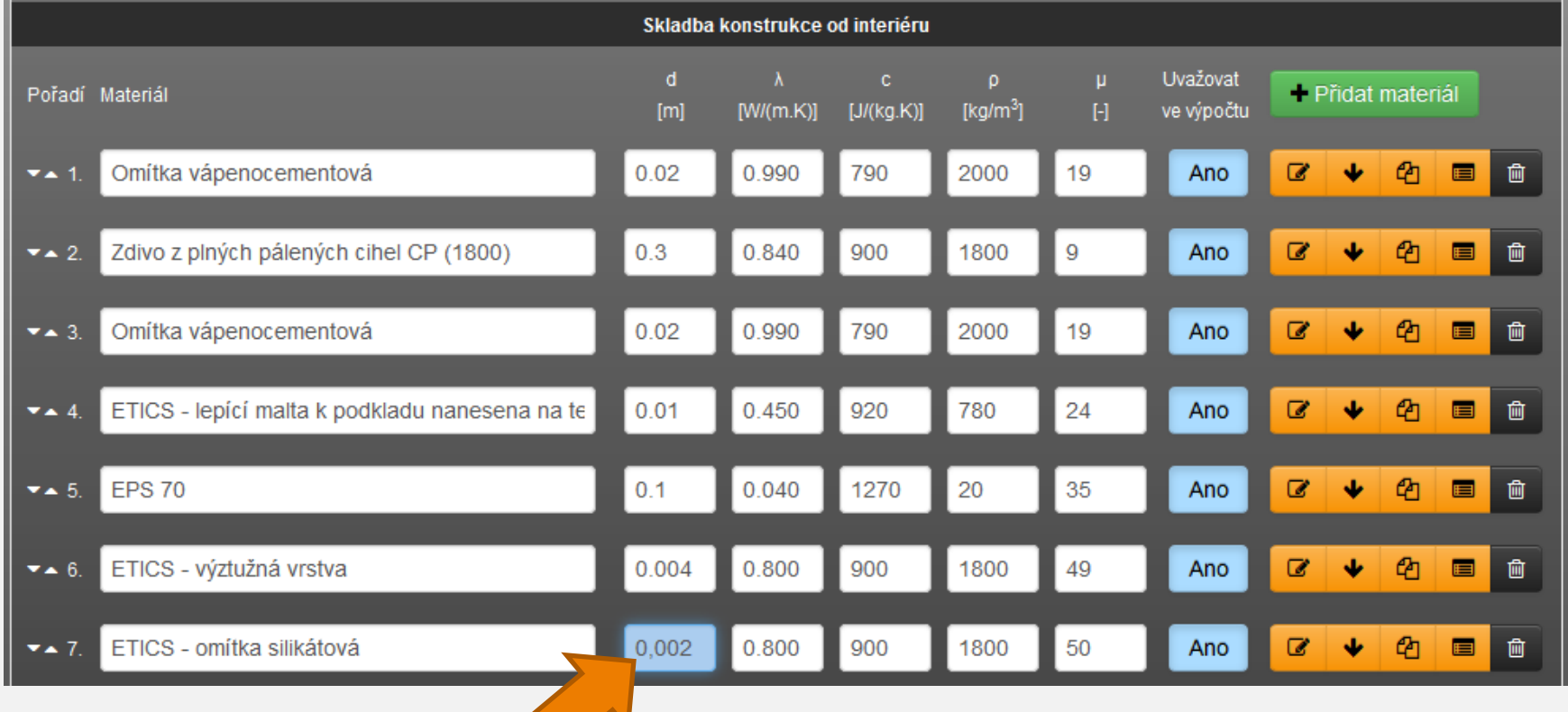

#### Skladba A 26/29

- **INDEKSOFT**
- V části schéma skladby si můžeme vizuálně zkontrolovat správné zadání tloušťek materiálů

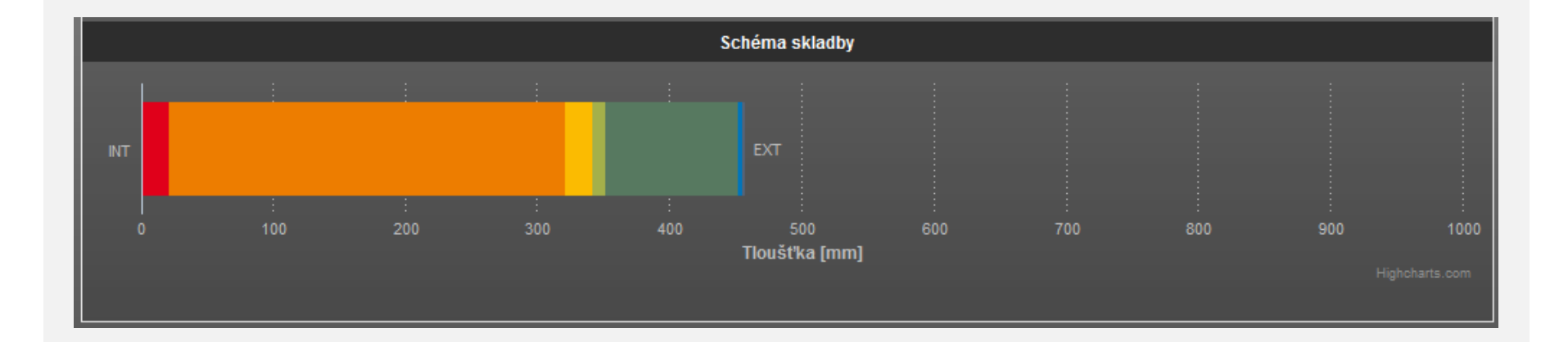

 Ve spodní části musíme vybrat **požadavek na konstrukci pro základní teplotní rozdíl**, abychom stanovili požadavky na konkrétní konstrukci, v našem případě se jedná o **stěnu vnější těžkou**

**INDEKSOFT®** 

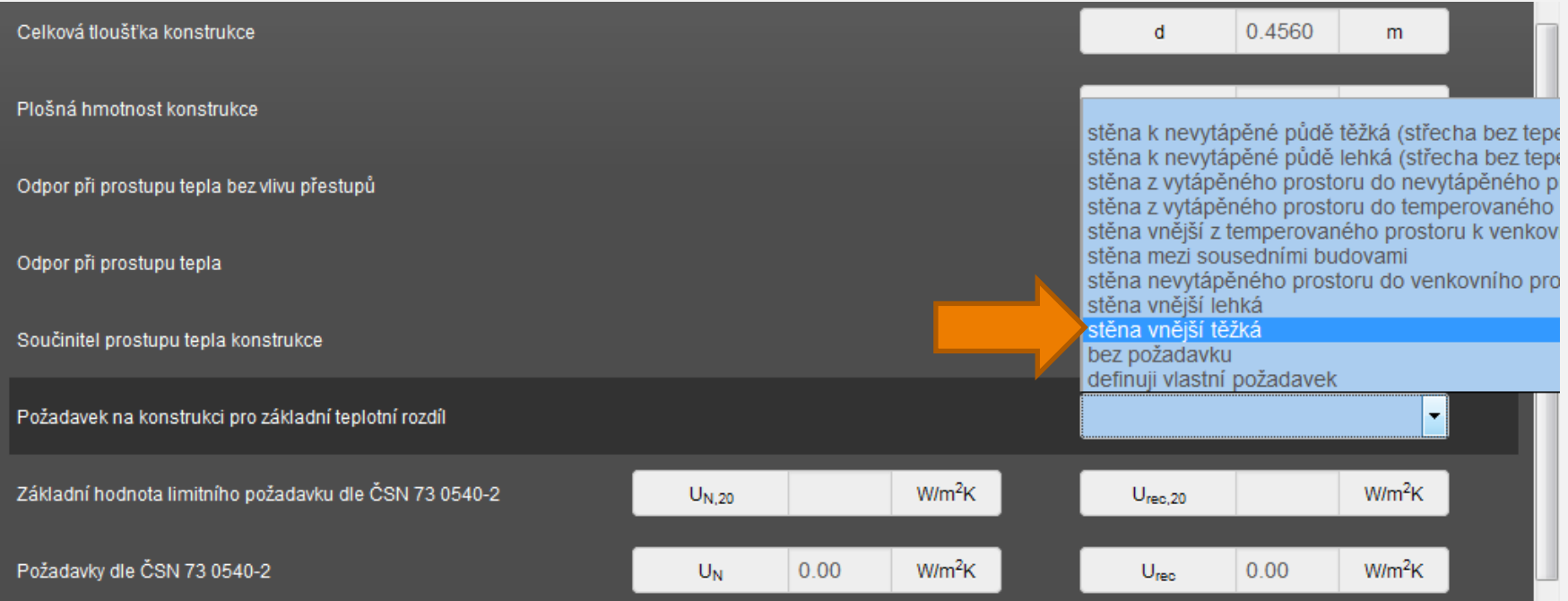

**• Nyní nám již zbývá pouze nalézt vhodnou tloušťku** tepelné izolace pro splnění doporučené hodnoty součinitele prostupu tepla dle ČSN 73 0540-2

**INDEKSO** 

 S výchozí volbou tloušťky tepelné izolace je součinitel prostupu tepla **U = 0,34 W/(m<sup>2</sup> .K)**

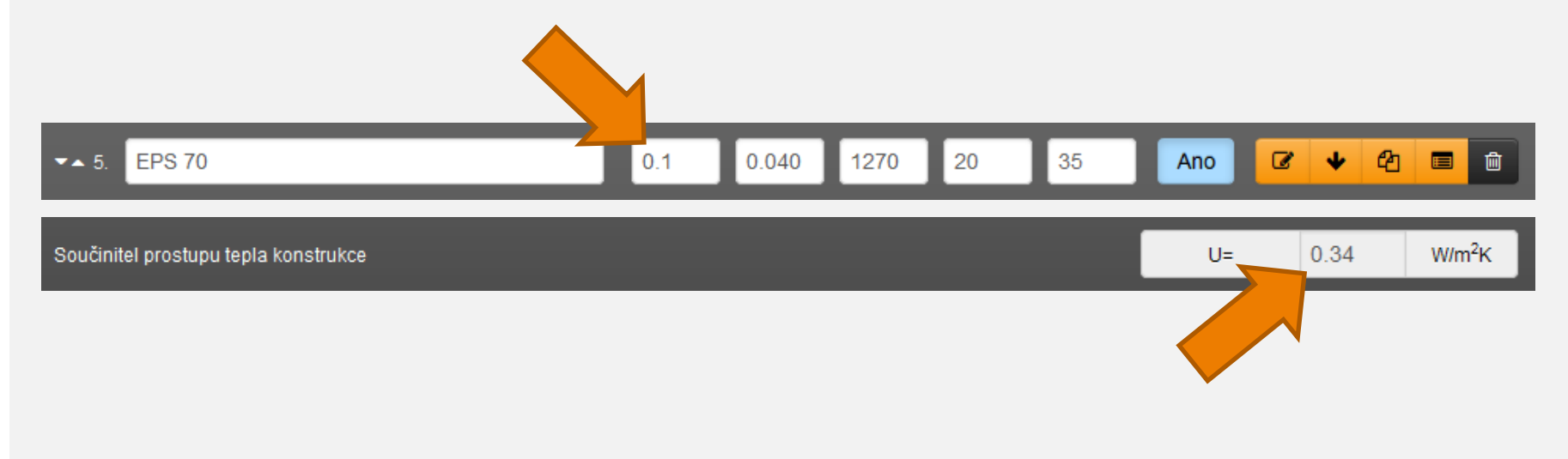

**INDEKSOF** 

- **Pro splnění doporučené hodnoty je potřeba použít** tepelnou izolaci EPS 70 F tl. **160 mm**
- Součinitel prostupu tepla **U = 0,24 W/(m<sup>2</sup> .K)**

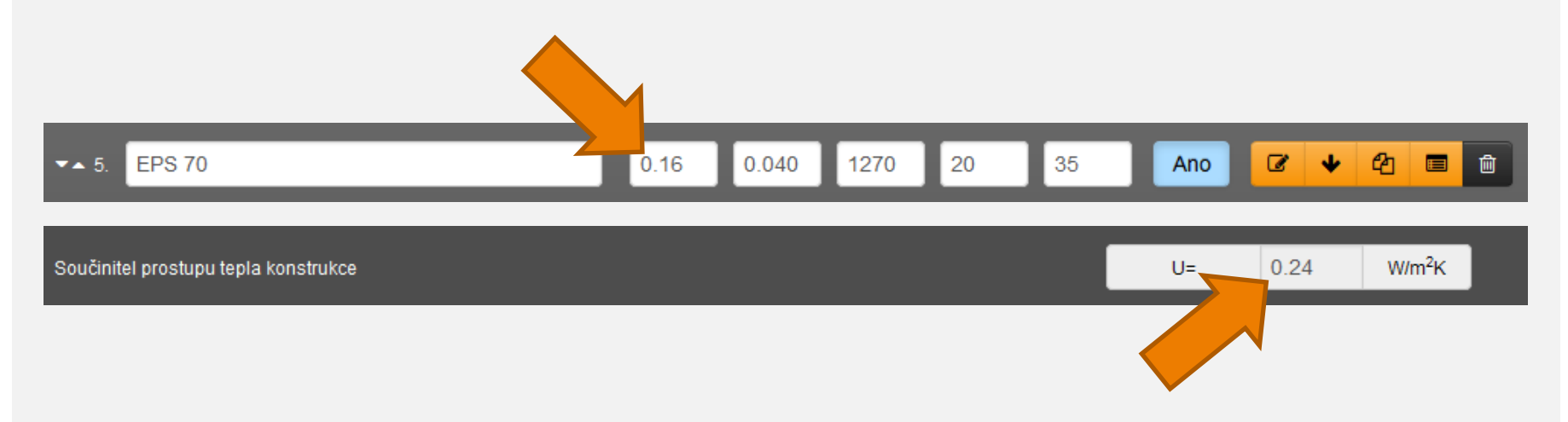

 V případě systémových skladeb můžeme zadání skladby urychlit použitím katalogu (např. DEKROOF 11-A – viz obrázek)

**INDEKSOFT®** 

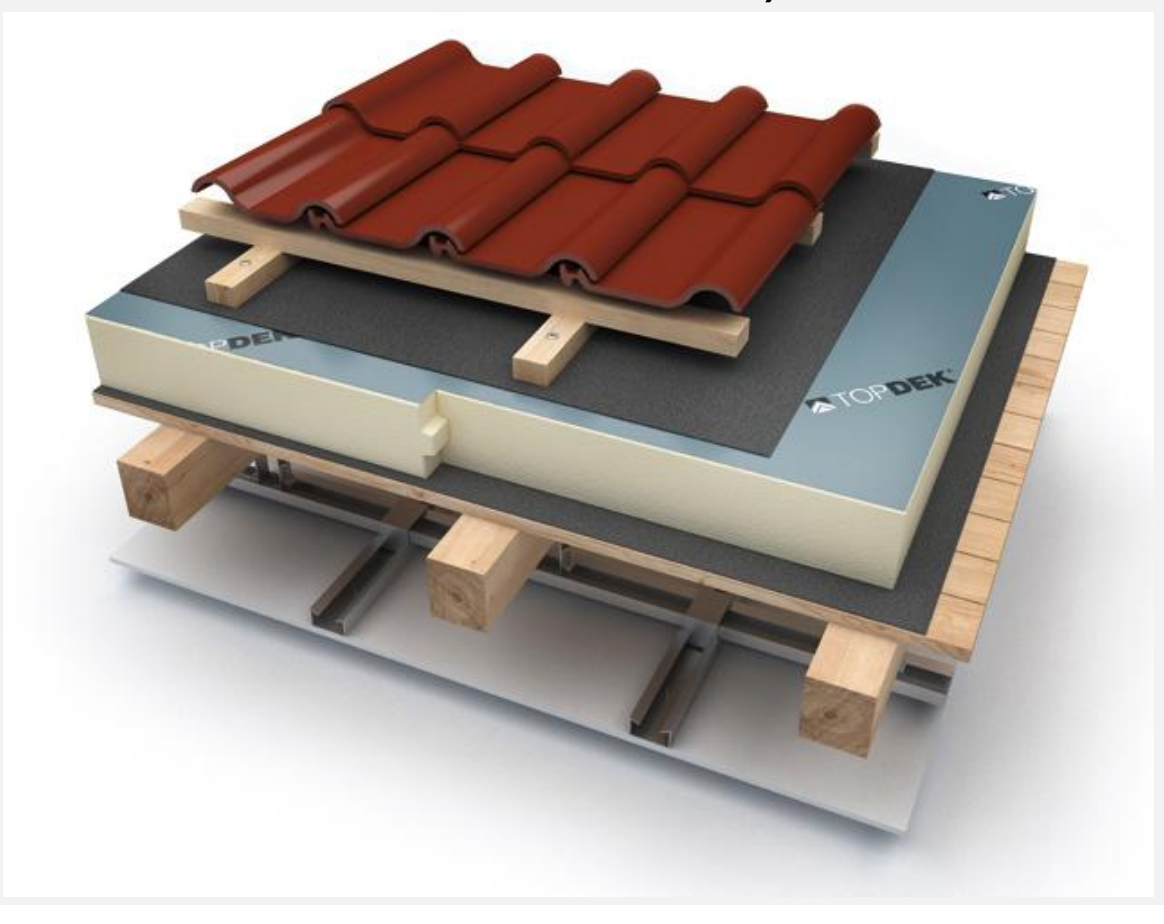

#### Skladba B 2/6

IIDEKSOFT®

### Přidáme novou skladbu pomocí tlačítka **+ Přidat skladbu**

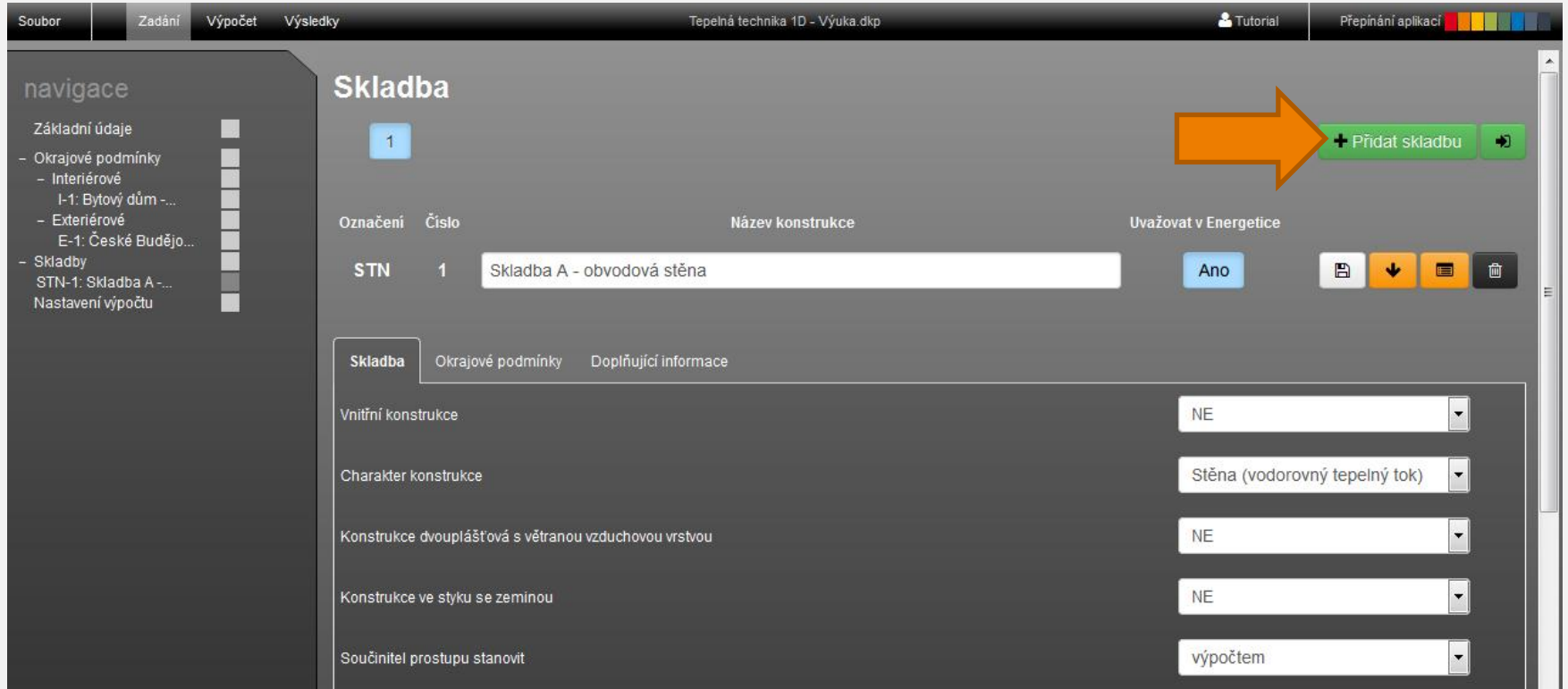

Skladba B 3/6

**INDEKSOFT®** 

- Vyvoláme katalog skladeb pomocí tlačítka ■
- Vybereme katalog **DEKTRADE**

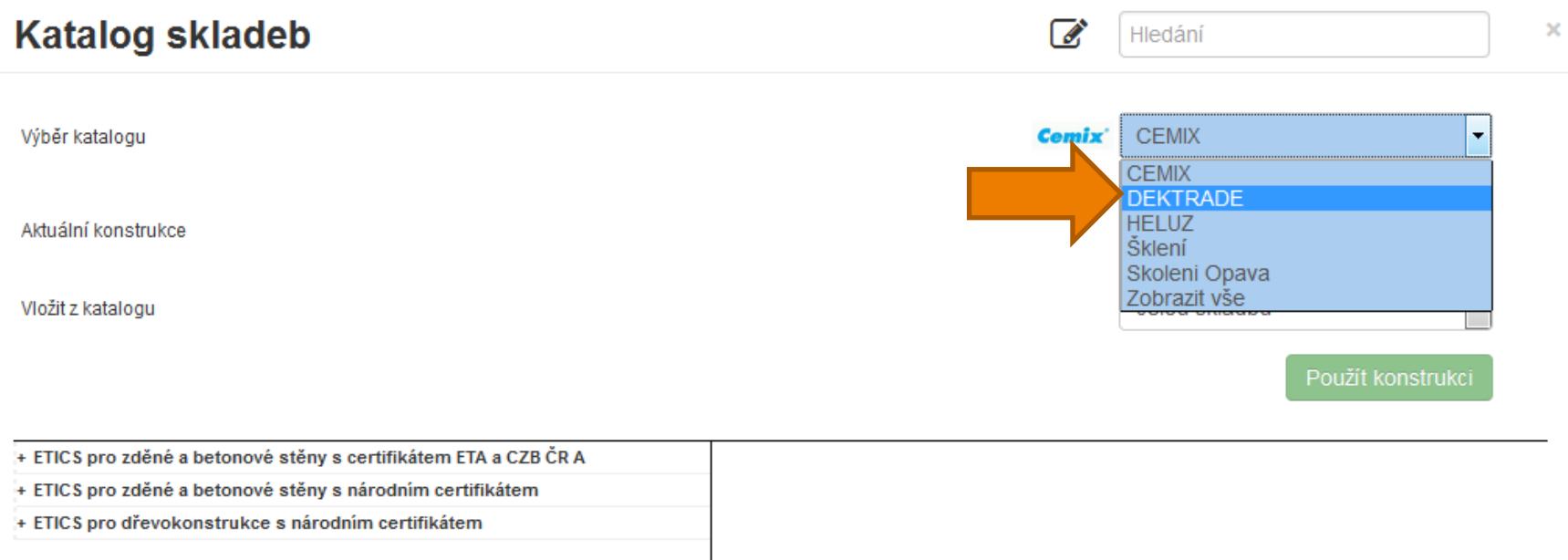

#### Skladba B 4/6

**Pomocí vyhledávání nalezneme skladbu** DEKROOF 11-A

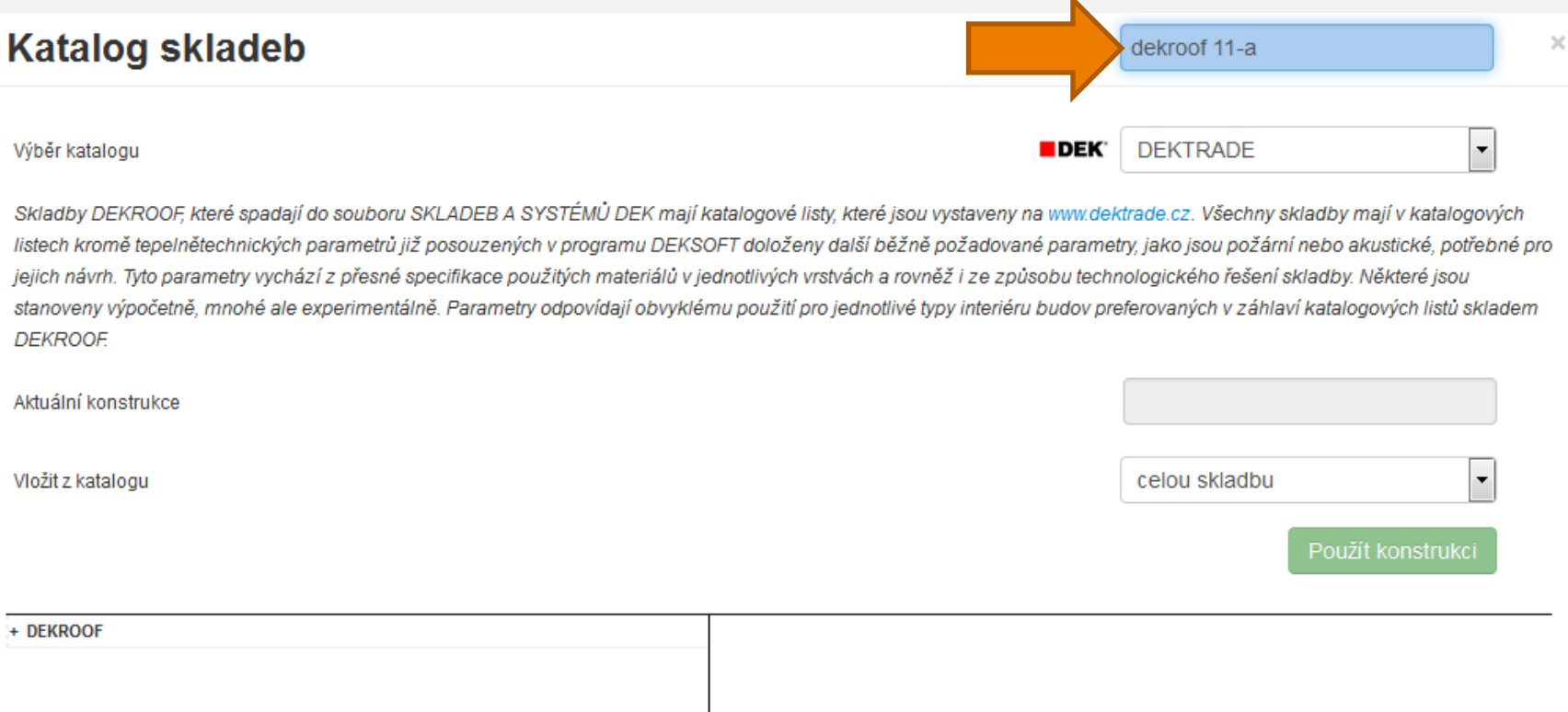

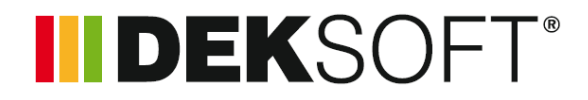

Skladba B 5/6

V seznamu kliknutím rozbalíme stromovou

I DEKSOFT®

strukturu až ke skladbě **DEKROOF 11-A** pro běžná prostředí a klikneme na něj

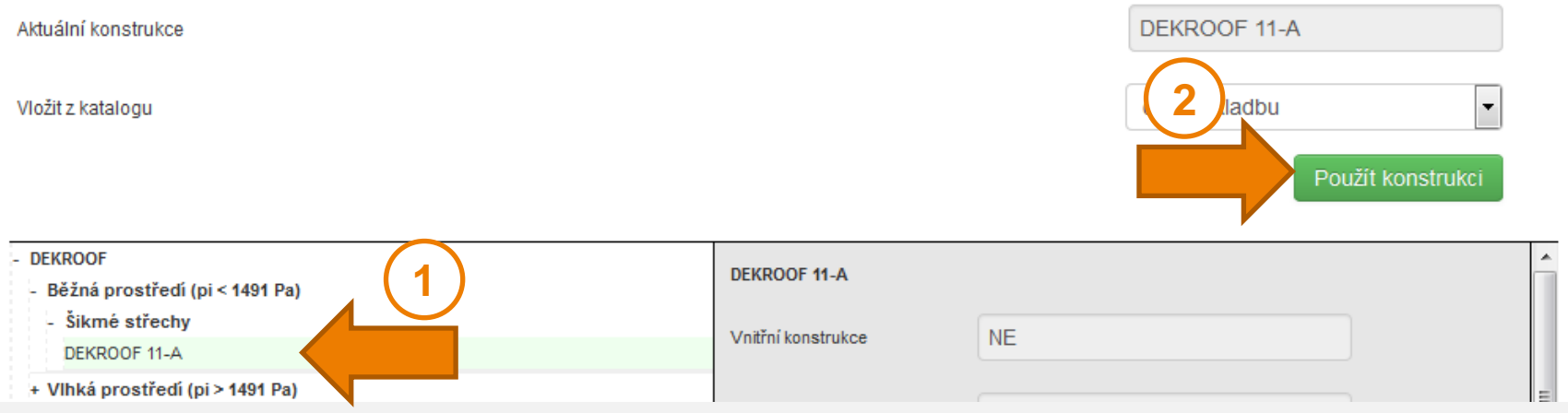

 Vložení skladby potvrdíme pomocí tlačítka **Použít konstrukci**

**INDEKSOF** 

- **Tím se do zadání vloží kompletní zadání skladby**
- Stačí pouze zvolit **Požadavek na konstrukci pro základní teplotní rozdíl** a následně upravit tloušťku izolace pro dosažení potřebného součinitele prostupu tepla U konstrukce

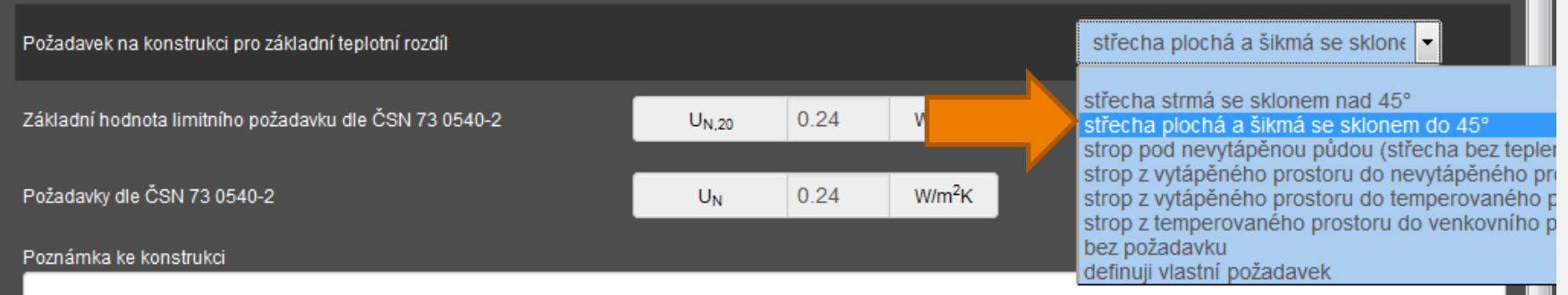

**Tato ukázka představila pouze základní možnosti** aplikace Tepelná technika 1D, v případě zájmu je možné získat podrobnější informace na následujících místech:

**INDEKSOF** 

- Manuál k programu ke stažení přímo z aplikace
- Technická knihovna v sekci Podpora na webu
- Diskusní fórum v sekci Podpora na webu
- YouTube kanál DEKSOFT

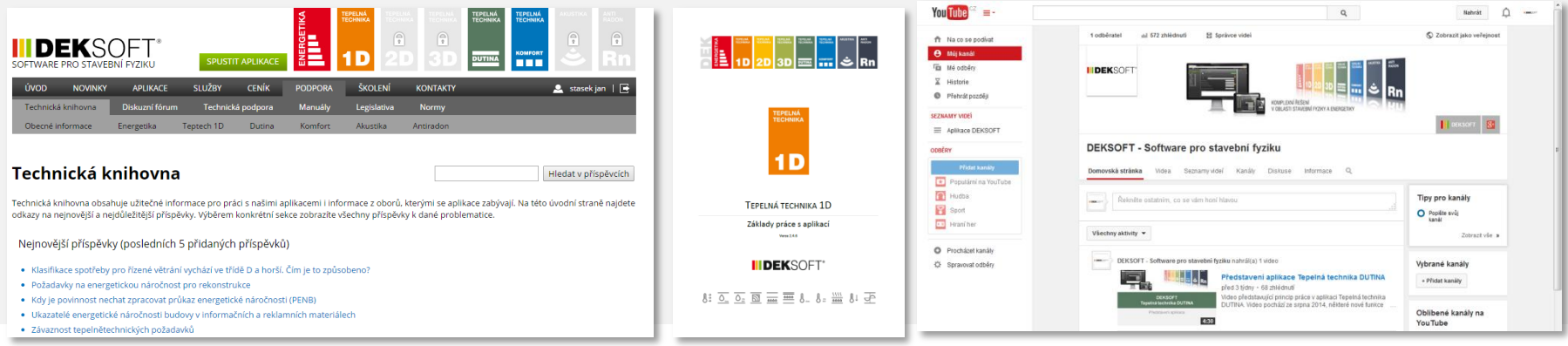

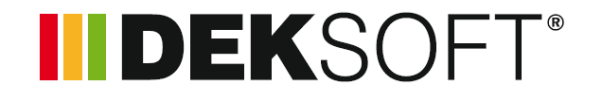

- **Pomocné výpočty** 
	- Korekce ΔU pro vzduchové dutiny
	- Korekce ΔU pro mechanicky kotvící prvky
	- Korekce ΔU pro obrácené střechy
	- Výpočet parametrů vzduchové vrstvy
	- Výpočet parametrů nestejnorodé vrstvy
	- Korekce difuzního odporu pro mechanicky kotvící parozábrany
	- Spárová difuze
	- Produkce vodní páry v interiéru
	- Stanovení návrhové hodnoty součinitele tepelné vodivosti z deklarované hodnoty
	- A další...

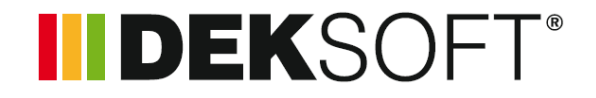

- Výpočty
	- Součinitel prostupu tepla
	- Součinitel prostupu tepla výplní otvorů
	- Nejnižší vnitřní povrchová teplota (teplotní faktor vnitřního povrchu)
	- Pokles dotykové teploty podlahy
	- Zkondenzovaná vodní pára uvnitř konstrukce a roční bilance kondenzace a vypařování vodní páry uvnitř konstrukce
	- Vyhodnocení rizika biologického ohrožení zabudovaných dřevěných prvků
	- Vyhodnocení rizika vlhkostních poruch (např. kondenzace nebo růst plísní nad podhledem nebo kondenzace na spodním líci uzavřené dvouplášťové střechy)
	- Dynamické parametry konstrukcí

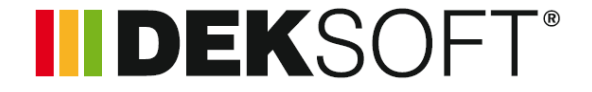

## **DEKSOFT Tepelná technika 1D**

www.stavebni-fyzika.cz info@stavebni-fyzika.cz